# **Impresora TEX-210**

## **Manual de instalación**

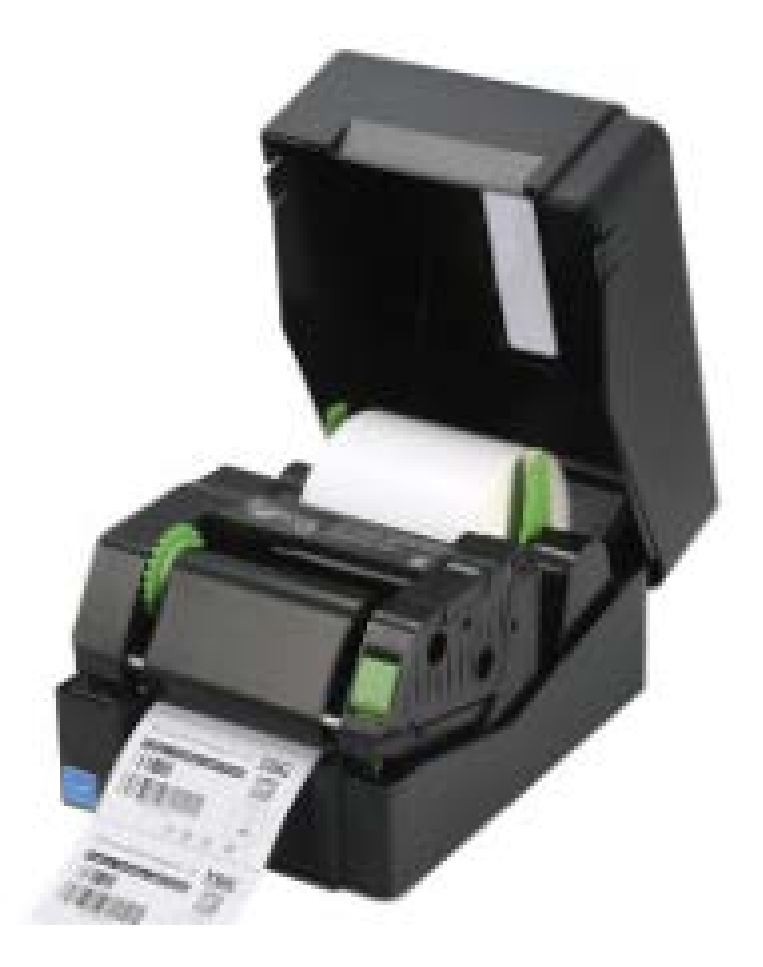

BarTender. 2016

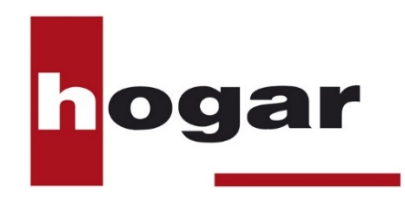

**www.hogartintorero.com**

Estimado cliente,

Agradecemos su confianza por haber adquirido una impresora de transferencia térmica TEX-210.

Este manual le guiará los pasos para la instalación de su impresora **TEX-210** y el uso de su impresora con y sin ordenador.

Es importante seguir los pasos detallados en este manual y en el orden indicado para un correcto funcionamiento de la impresora.

Nos reservamos el derecho de introducir modificaciones técnicas, sin previo aviso, en interés de la mejora del producto.

Si tiene cualquier duda o necesita realizar alguna consulta sobre el uso de su impresora TEX-210 contacte con nosotros.

## **hogar tintorero, s.l.**

Pol. Ind. Pla d'en Coll - c/ Segre, 16 08110 Montcada i Reixac (Barcelona)

 **Tel. 93 575 22 20**

 hogar@hogartintorero.com www.hogartintorero.com

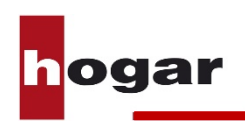

## **Índice del manual**

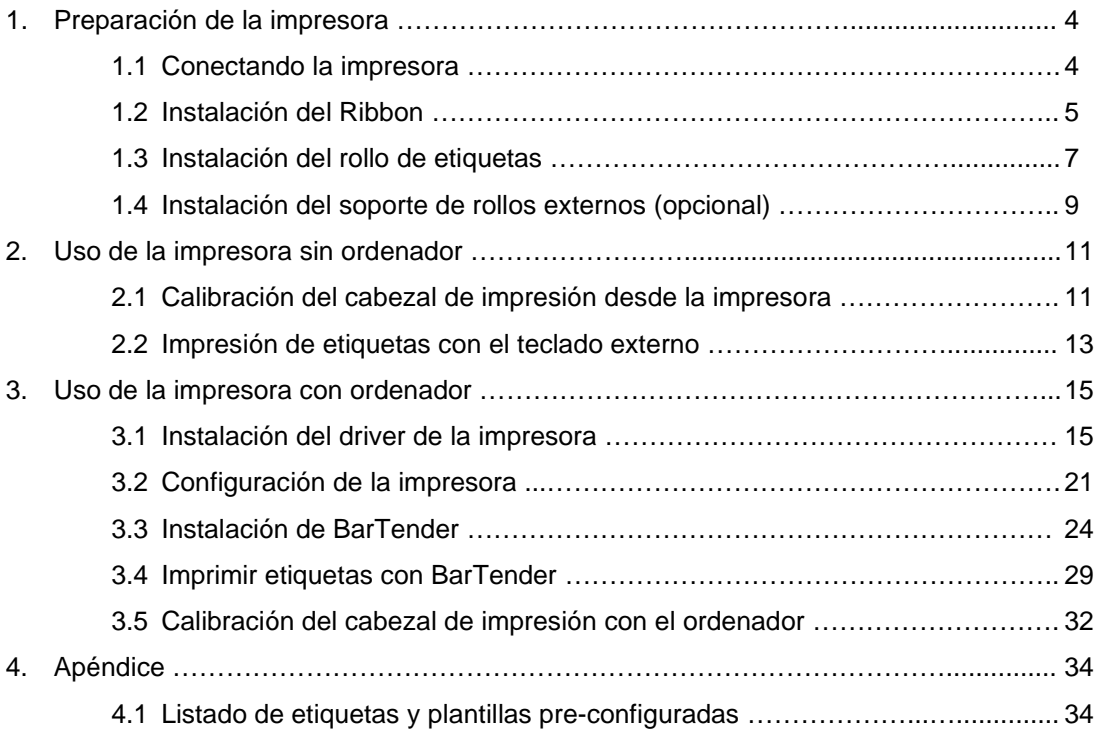

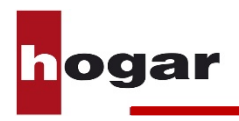

## **1. Preparación de la impresora**

## **1.1 Conectando la impresora**

Coloque la impresora en una superficie plana y siga los pasos detallados a continuación:

- 1. Conecte el transformador en la toma trasera de la impresora. A continuación enchufe el otro extremo en una toma de corriente.
- 2. Conecte la impresora al ordenador con el cable USB suministrado.
- 3. Encienda la impresora con el interruptor |/0 que encontrará en la parte trasera.

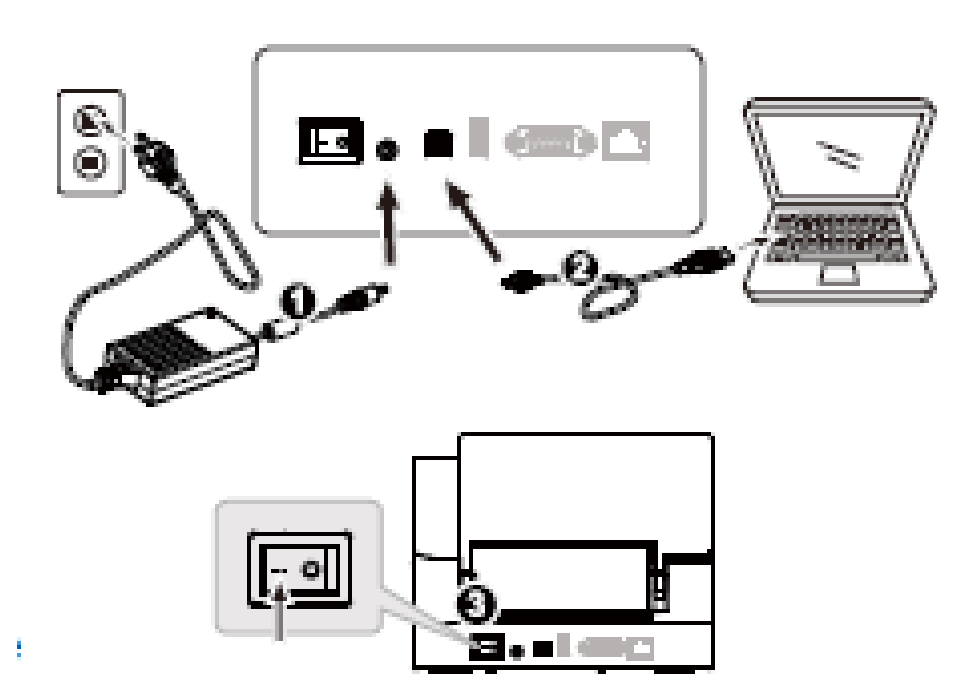

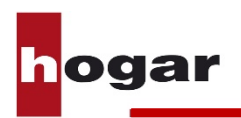

## **1.2 Instalación del Ribbon**

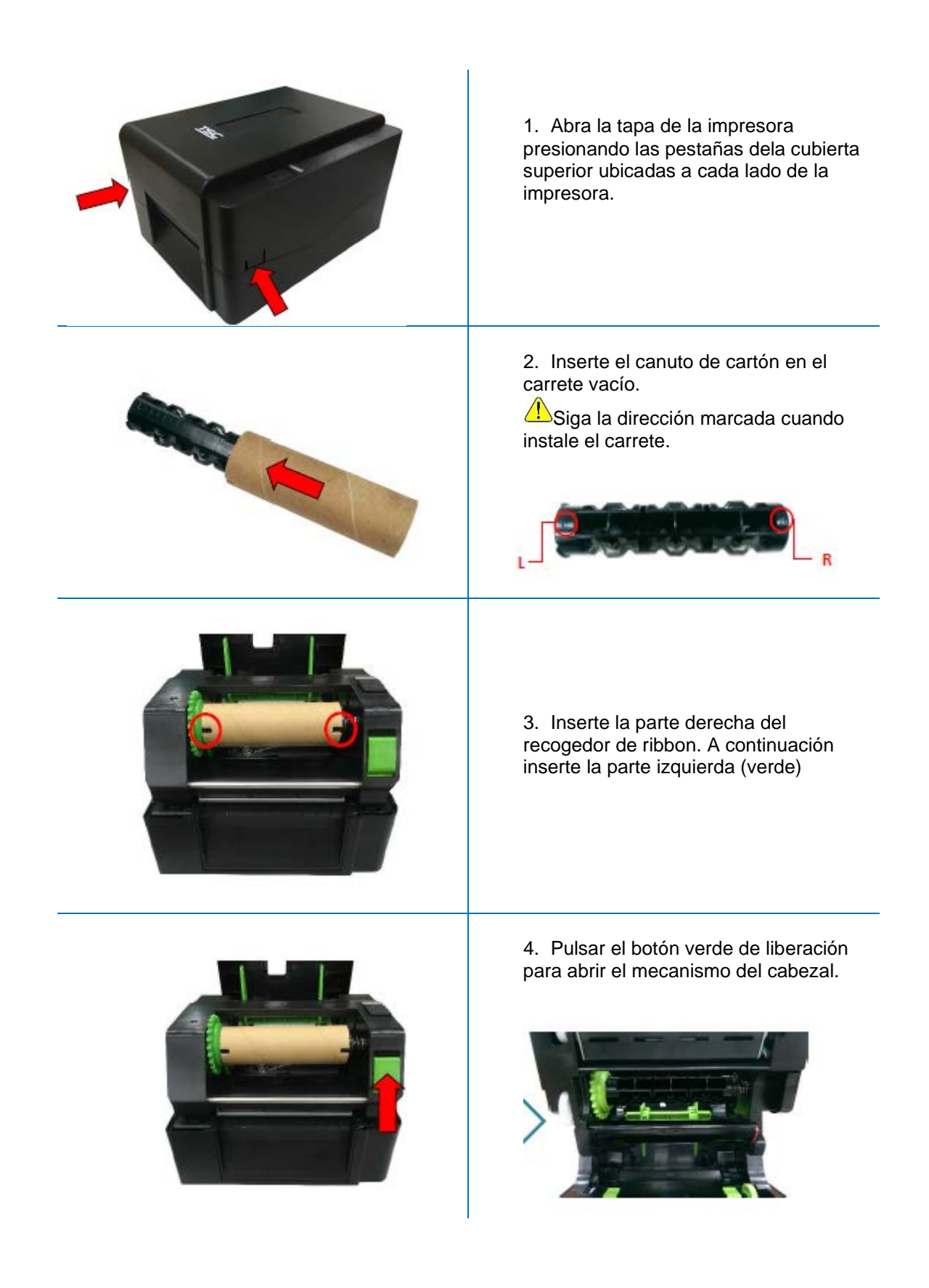

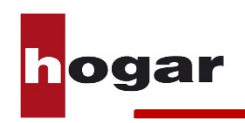

#### **1.3 Instalación del rollo de etiquetas**

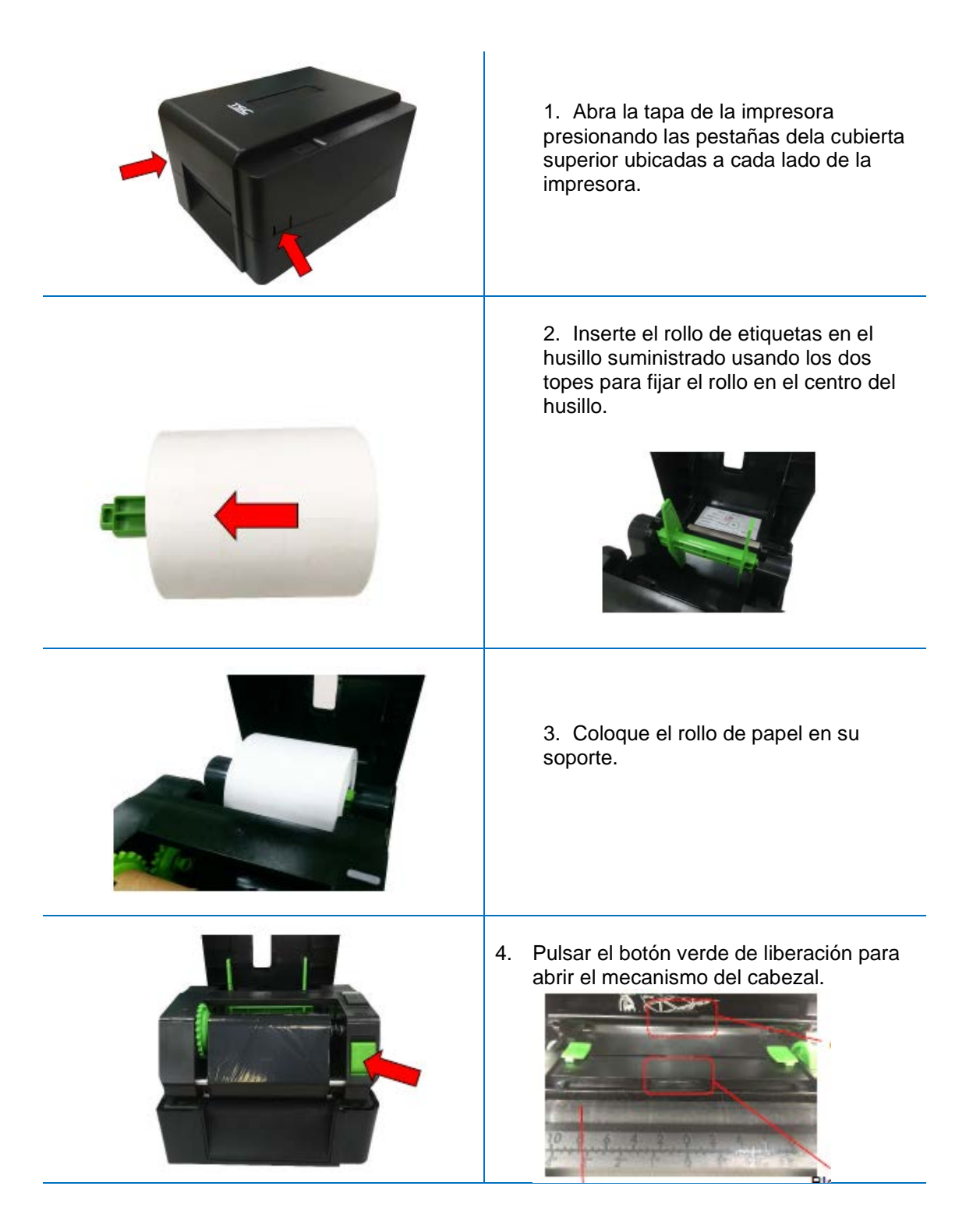

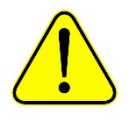

**El sensor de marca negra/espacio es móvil y el sensor de marca blanca/transparencia es fijo.** 

**Asegúrese que el sensor de marca negra/espacio está situado en el lugar correcto para leer la marca.**

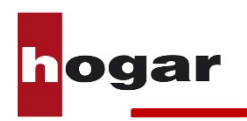

Manual de instalación de la impresora TEX-210 V-1.0 - 6 -

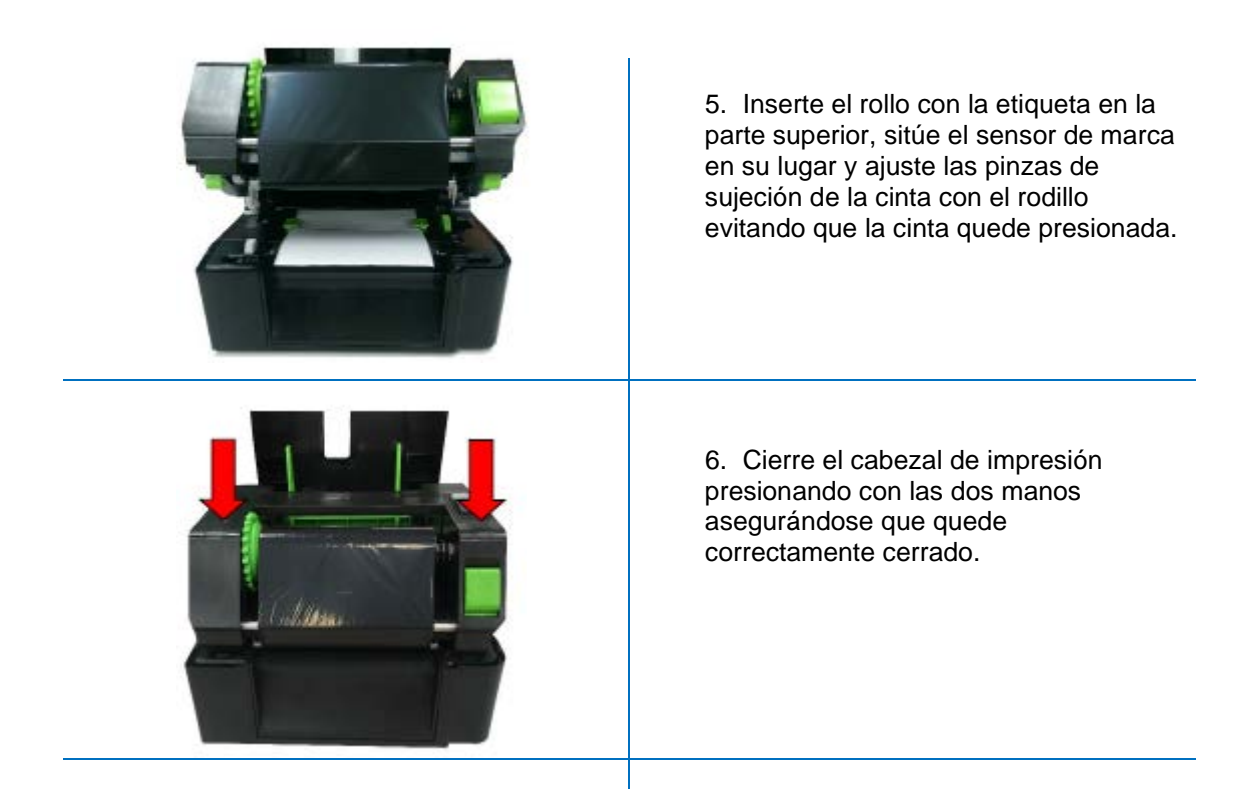

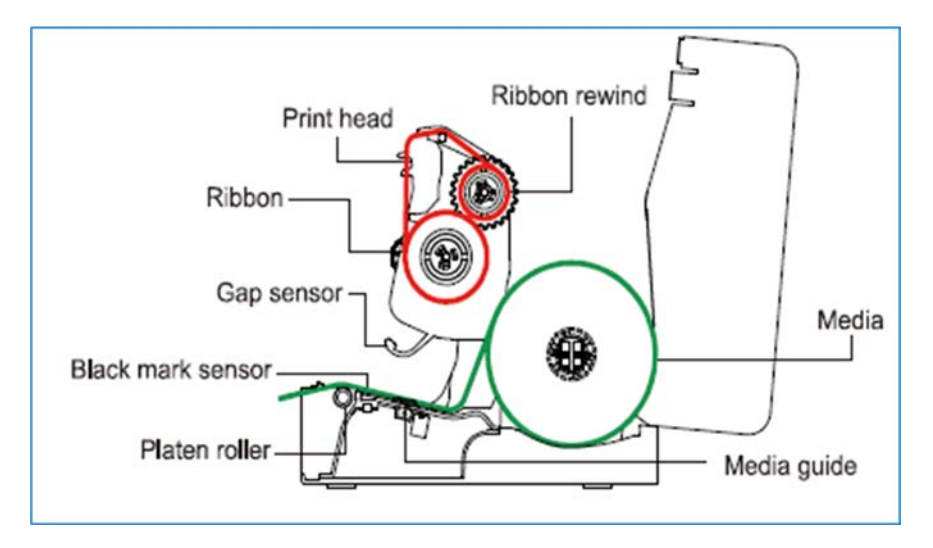

Posición del ribbon y del rollo de etiquetas una vez instalados.

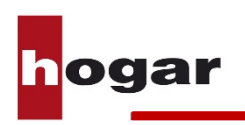

## **1.4 Instalación del soporte de rollos externo (opcional)**

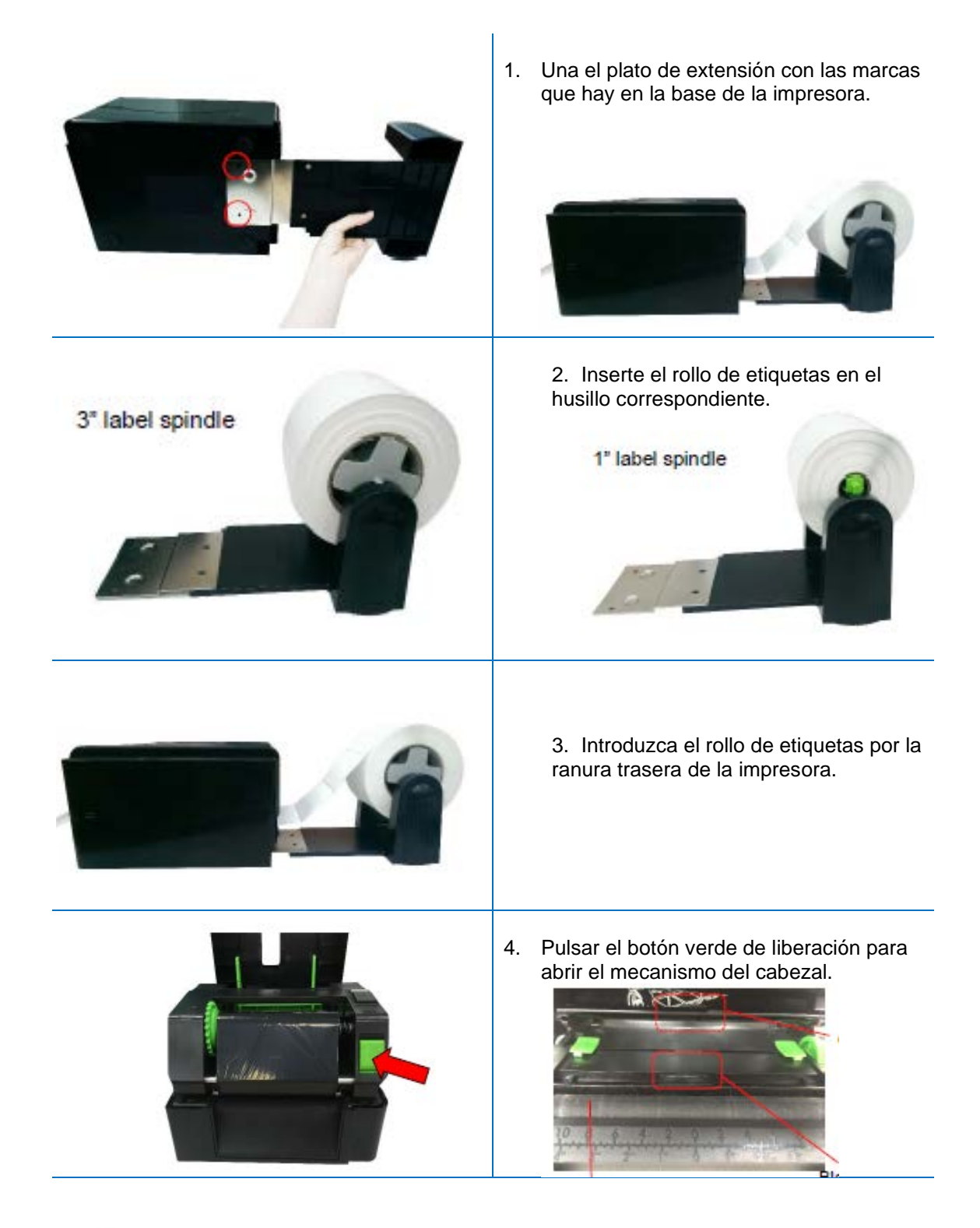

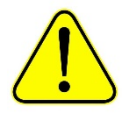

**El sensor de marca negra/espacio es móvil y el sensor de marca blanca/transparencia es fijo.** 

**Asegúrese que el sensor de marca negra/espacio está situado en el lugar correcto para leer la marca.**

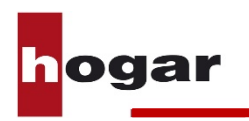

Manual de instalación de la impresora TEX-210 V-1.0 - 8 -

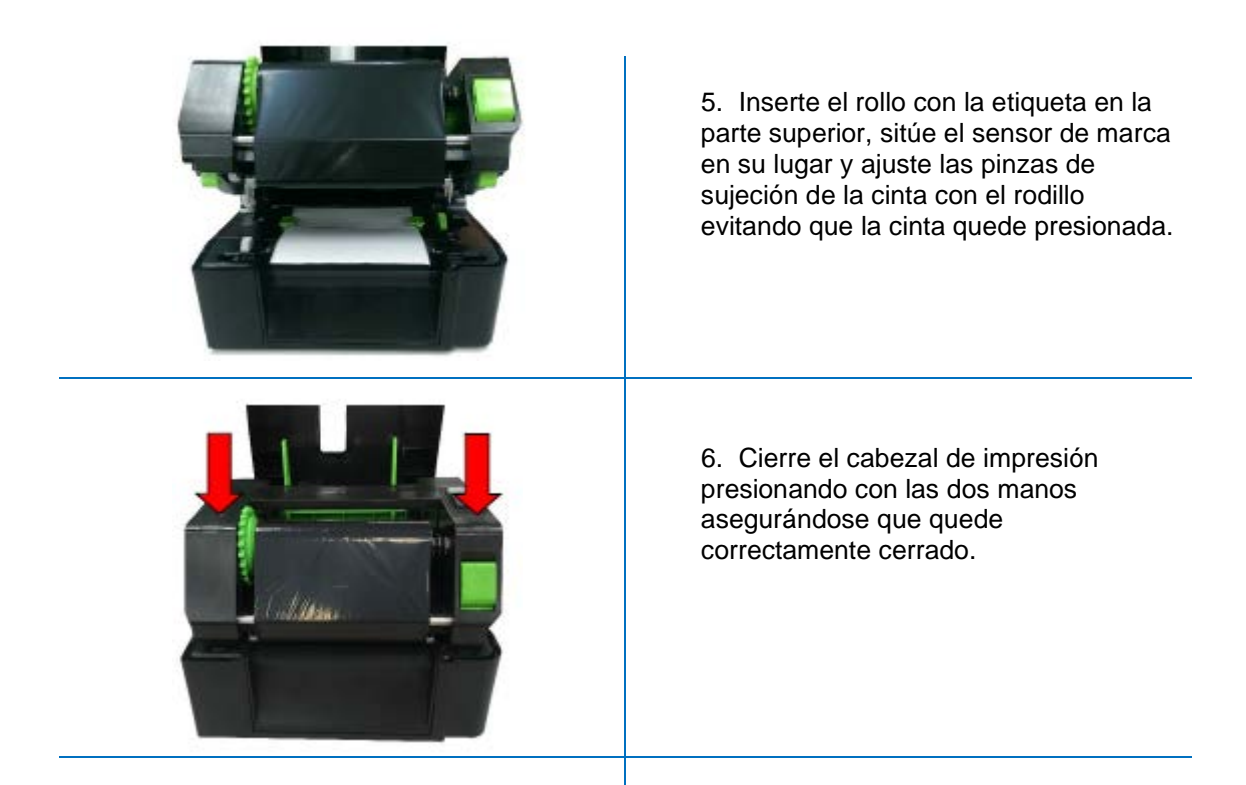

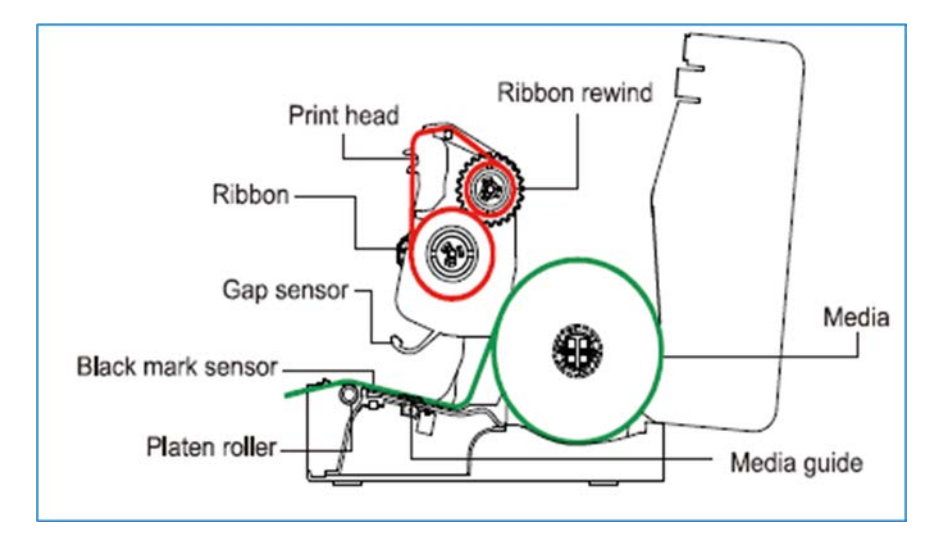

Posición del ribbon y del rollo de etiquetas una vez instalados.

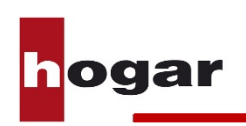

## **2. Uso de la impresora sin ordenador**

Es posible utilizar la impresora TEX-210 para imprimir sus etiquetas sin tenerla conectada al ordenador. Para ello necesitará el teclado externo (opcional).

A continuación le detallamos los pasos a seguir para imprimir sus etiquetas sin ordenador.

#### **2.1 Calibración del cabezal de impresión desde la impresora**

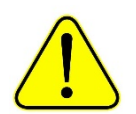

**No es necesario realizar este paso cada vez que se cambia el tipo de etiqueta. La plantilla seleccionada en cada caso configura automáticamente la impresora. Realice este paso si detecta que la impresora no acaba de posicionar bien el texto en la etiqueta.**

Es posible calibrar el sensor de impresión directamente desde la impresora sin necesidad de tenerla conectada al ordenador.

Para la calibración sin ordenador utilizaremos un código de colores que nos dará el LED de estado de la impresora.

Para la selección del tipo de etiqueta y/o calibración del sensor siga los siguientes pasos:

- 1. Asegúrese que la impresora está apagada.
- 2. Pulse y mantenga pulsado el botón de alimentación/pausa de la impresora.

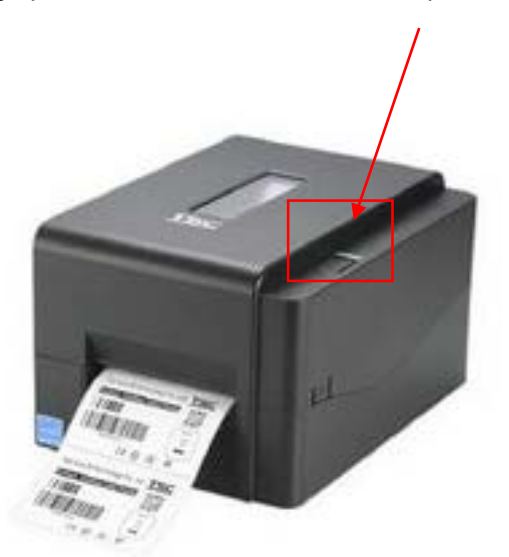

- 3. Conecte la impresora con el interruptor trasero I/0 a la vez que mantiene pulsado el botón de alimentación/pausa.
- 4. Mientras mantiene pulsado el botón de alimentación/pausa el LED de estado irá cambiando de color. Deberá mantener pulsado el botón hasta que el LED le indique el código de colores según la configuración deseada detallada en la tabla siguiente:

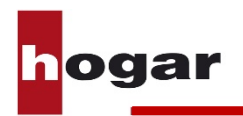

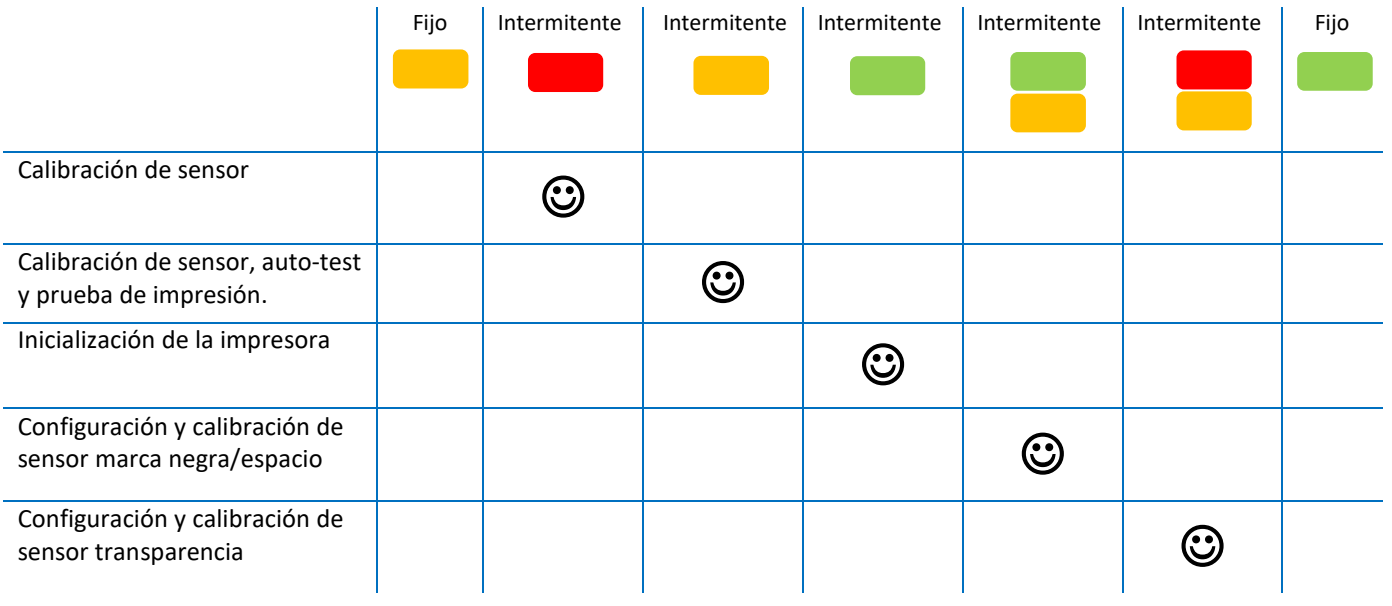

- 5. Una vez el LED se ilumine según el código deseado, suelte el botón de alimentación/pausa y su configuración quedará grabada.
- 6. La impresora ya está lista para imprimir.

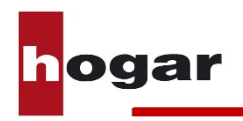

### **2.2 Impresión de etiquetas con el teclado externo (opcional)**

Siga los siguientes pasos para la impresión de etiquetas con el teclado externo.

1. Asegúrese que la impresora está apagada y conecte el teclado a la toma trasera de la impresora específica para ello.

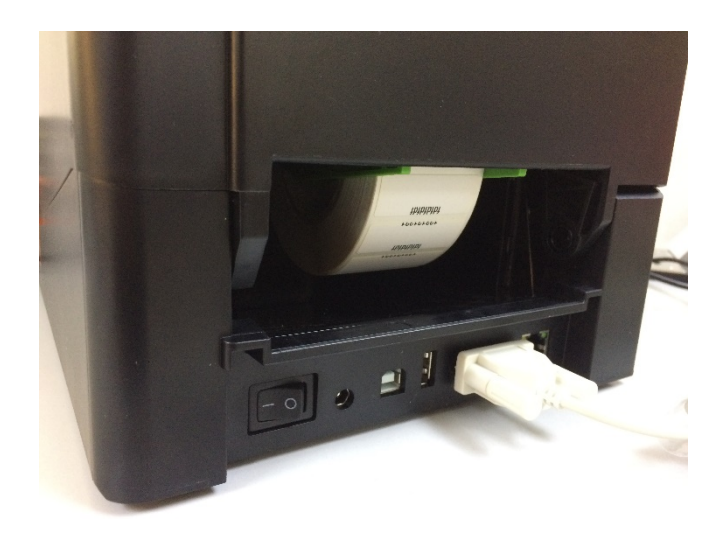

- 2. Encienda la impresora con el interruptor trasero I/0. La impresora emitirá dos pitidos. El piloto LED en color verde indicará que la impresora está lista para imprimir.
- 3. La pantalla del teclado le mostrará el siguiente mensaje:

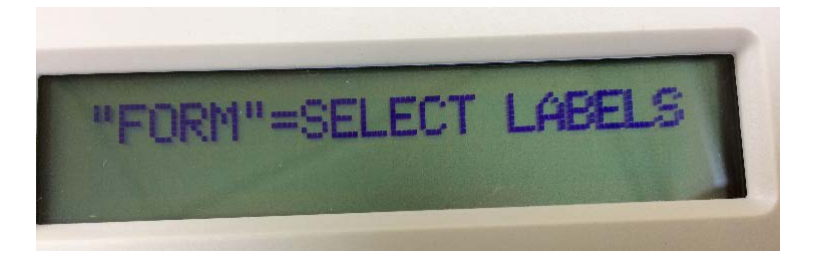

- 4. Pulse la tecla **FORM** en la esquina superior derecha del teclado.
- 5. Con las flechas  $\uparrow \vee \downarrow$ , seleccione la plantilla de etiqueta deseada de las que hay cargadas en la memoria del teclado.

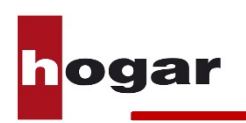

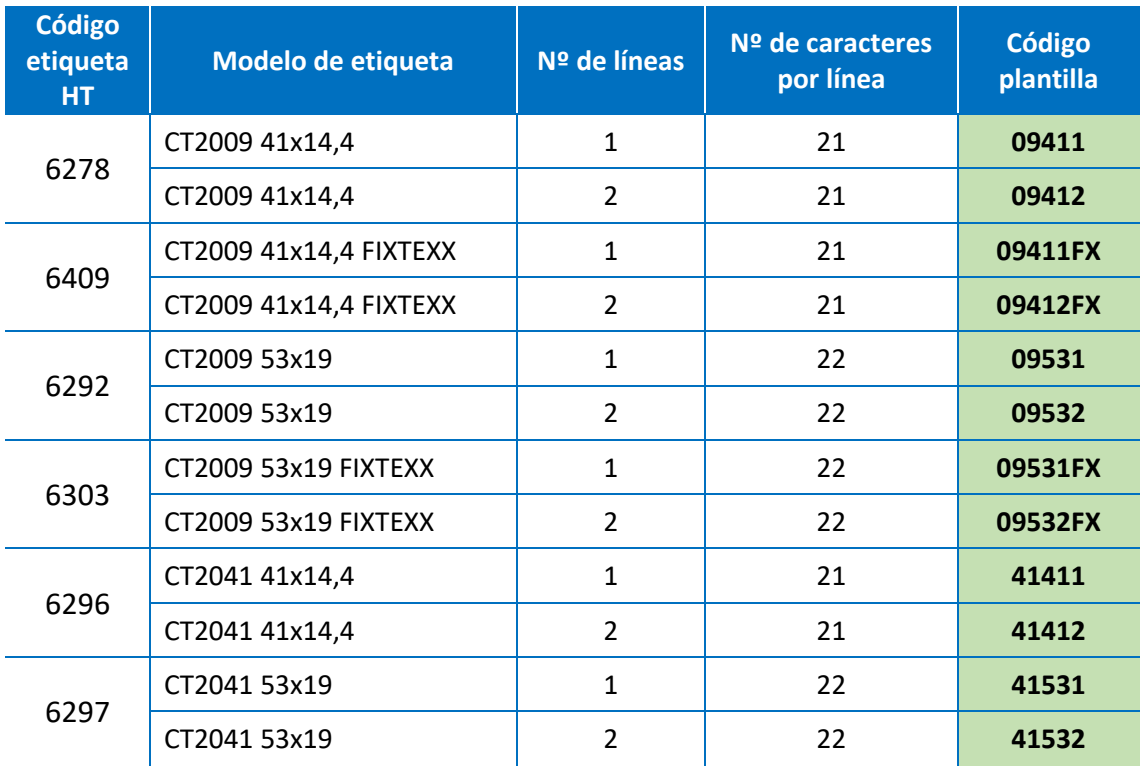

- 6. Una vez seleccionada la plantilla deseada, pulse **ENTER** en el teclado.
- 7. Pulse el botón de alimentación/pausa de la parte superior de la impresora 2 veces para posicionar la etiqueta en su posición correcta para la impresión.
- 8. Siga las instrucciones de la pantalla del teclado. Tenga en cuenta el número de líneas de la plantilla a la hora de imprimir. Introduzca el texto que desee imprimir y pulse **ENTER**. Si la plantilla tiene configuradas dos líneas de texto en la etiqueta, el teclado le pedirá que introduzca el texto de la segunda línea. A continuación pulse **ENTER**.
- 9. Introduzca el número de etiquetas que desee imprimir y pulse **ENTER.**
- 10. Repita los pasos **8** y **9** para seguir imprimiendo etiquetas con distintos textos.
- 11. Si desea cambiar de plantilla o modelo de etiqueta, pulse **EXIT** y repita los pasos **3** a **10**.

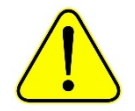

**Asegúrese que la plantilla seleccionada se corresponde con la medida y tipo de las etiquetas instalada en la impresora.** 

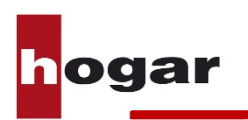

## **3. Uso de la impresora con ordenador**

## **3.1 Instalación del driver de la impresora**

1. Inserte el CD de instalación que encontrará junto al equipo en el reproductor y abra la carpeta **Driver**.

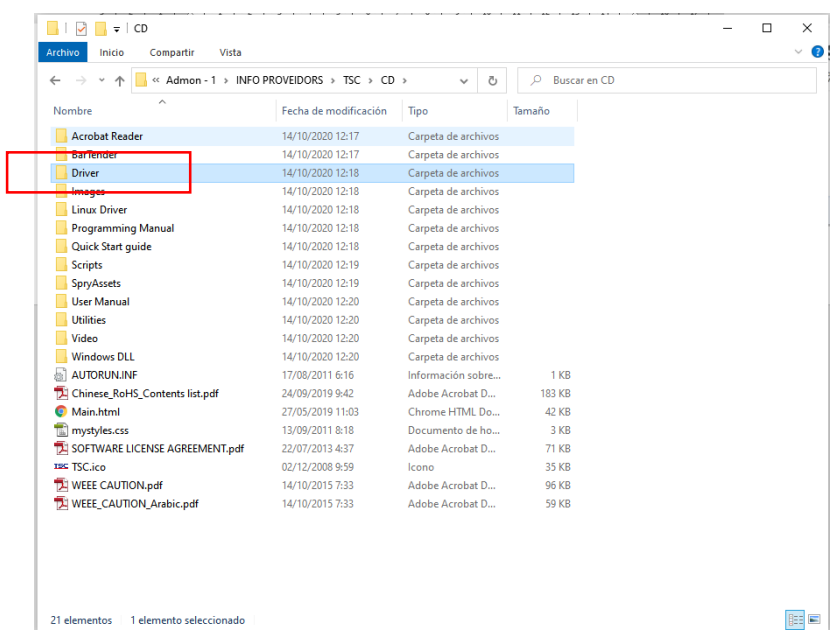

2. Localize el archivo **DriverWizard.exe** y ejecútelo.

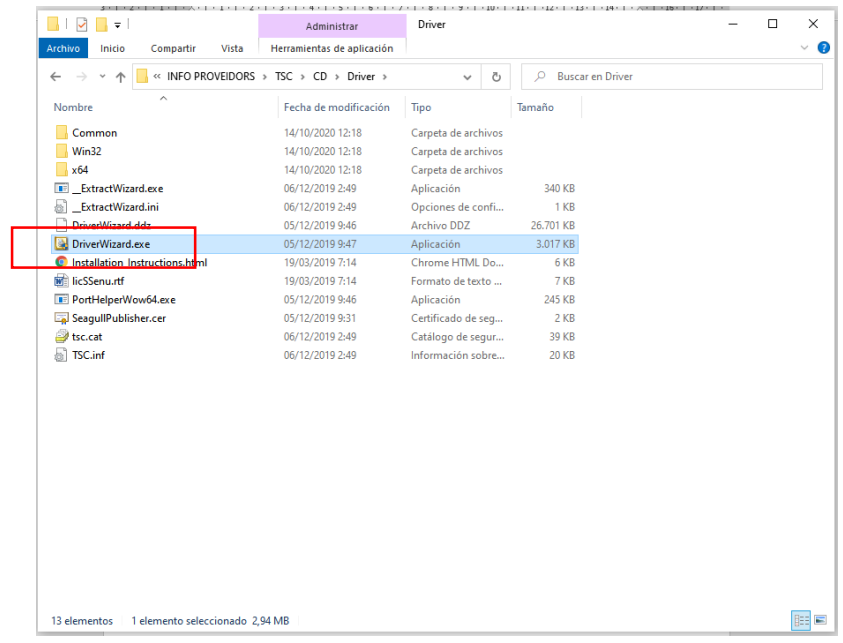

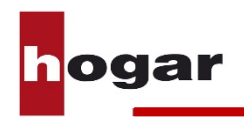

3. Marque la primera opción y pulse **Siguiente**.

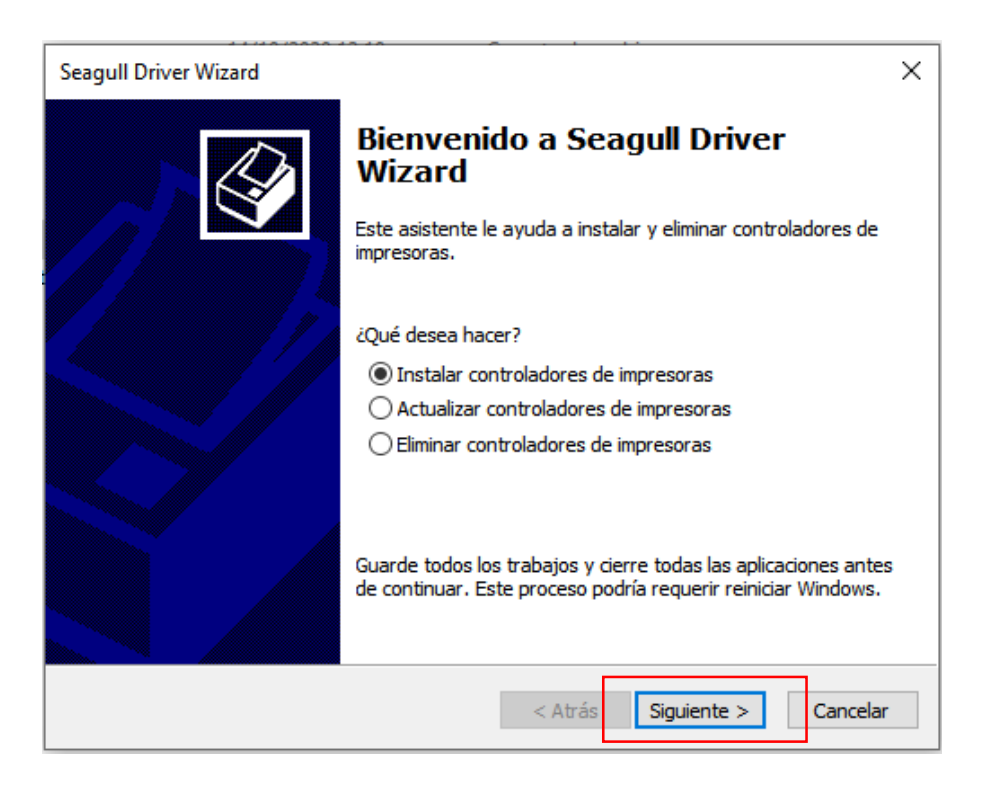

Si ya tuviera una impresora del mismo fabricante instalada, al marcar la primera opción no le permitirá pulsar Siguiente. En este caso deberá marcar la segunda opción "Actualizar controladores de impresora" antes de pulsar **Siguiente**.

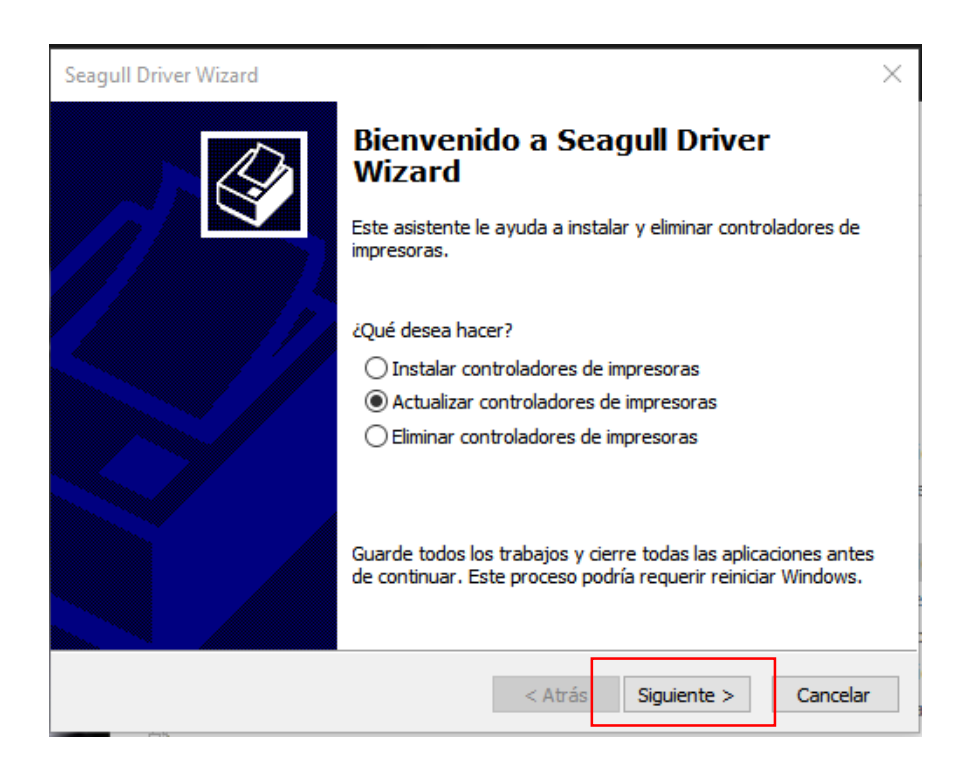

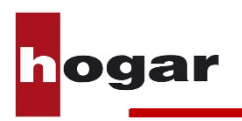

4. Conecte y encienda la impresora. Una vez conectada, seleccione el tipo de conexión que tenga la impresora con el ordenador y pulse **siguiente**.

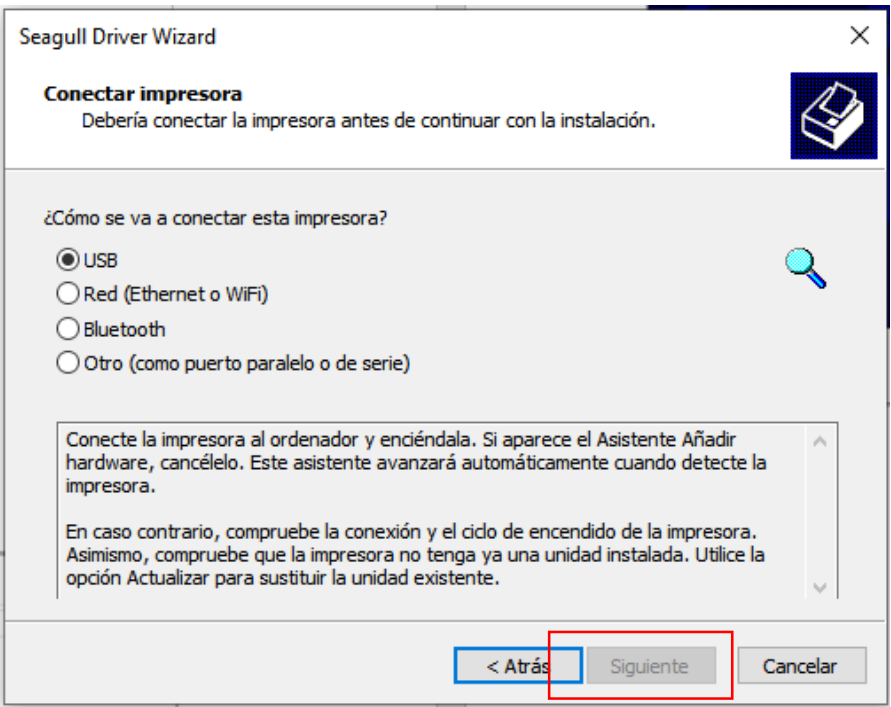

**5.** Si el programa de instalación detecta que necesita instalar complementos adicionales le aparecerá la siguiente pantalla.

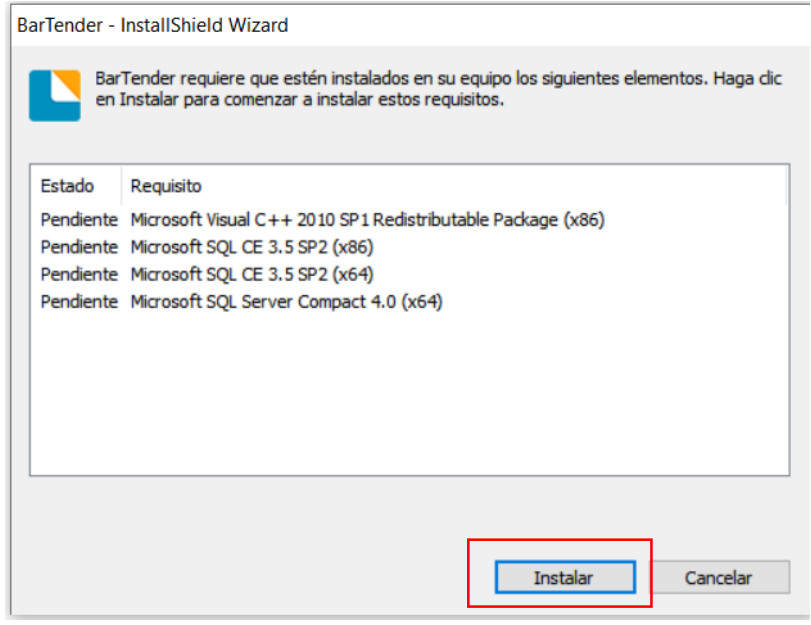

Pulse **Instalar**.

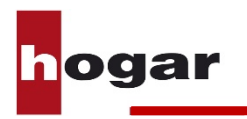

6. Espere a que el programa acabe de instalar los archivos necesarios.

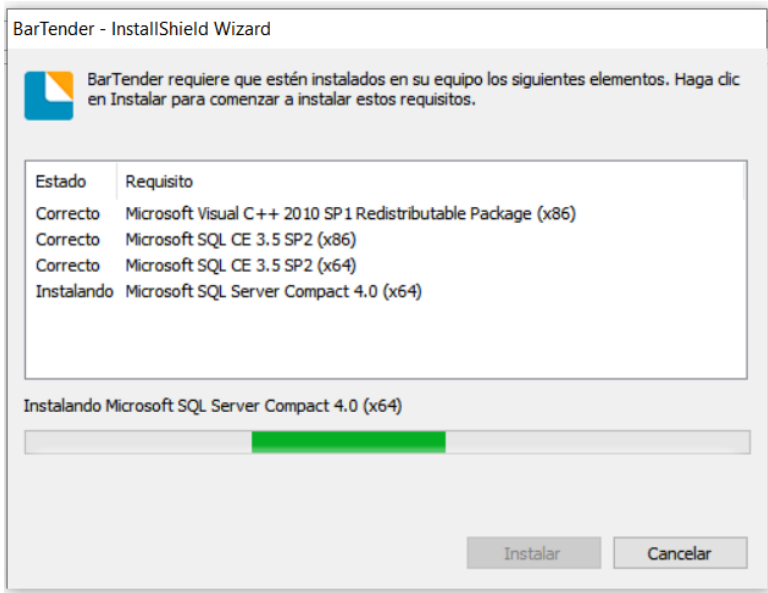

7. A continuación, le aparecerá una pantalla con las impresoras detectadas. Marque la casilla de opción de la impresora **TSC TE210** y pulse **Siguiente**.

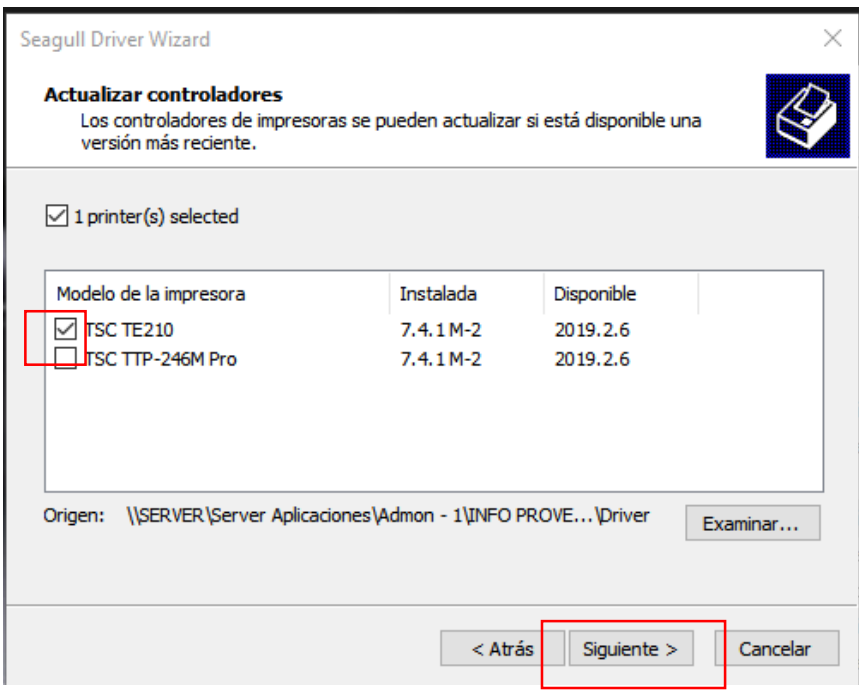

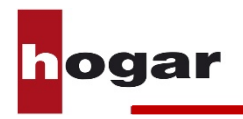

#### 8. Pulse **Finalizar**.

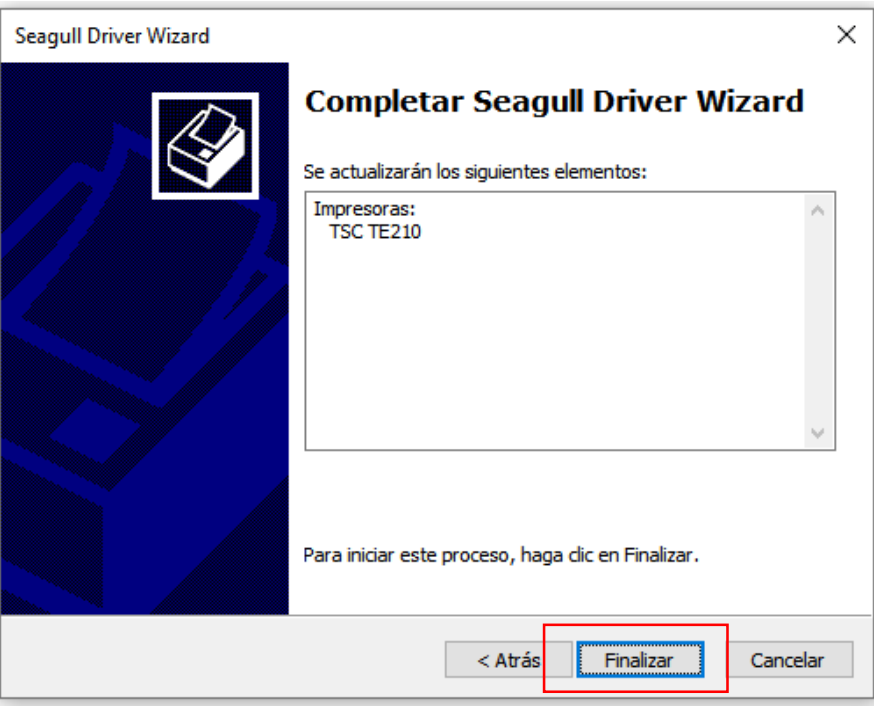

9. Espere a que el programa acabe de instalar los archivos.

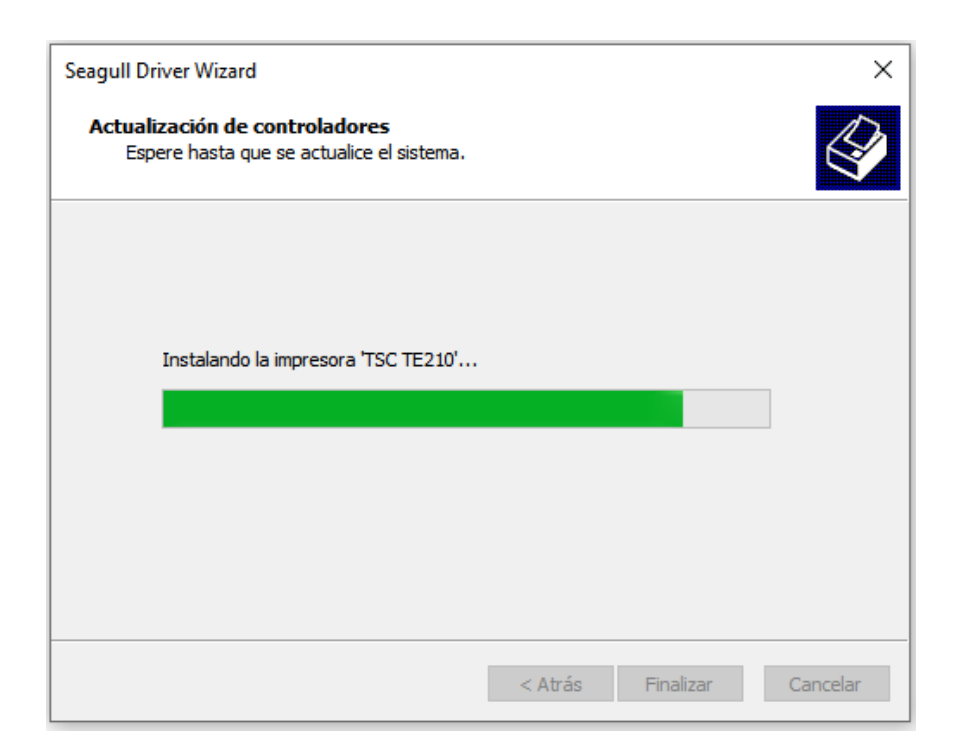

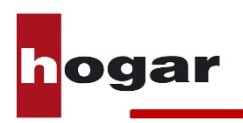

10. Una vez finalizada la instalación pulse **Cerrar**

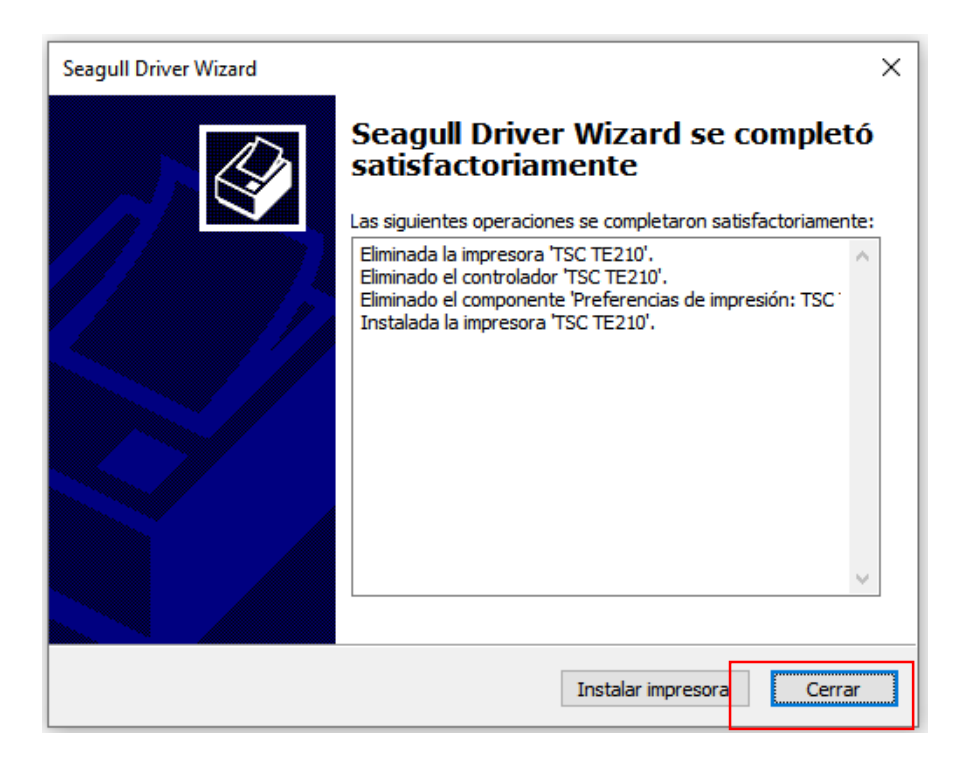

El driver de la impresora ya está instalado y listo para ser usada.

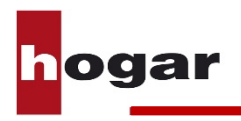

## **3.2 Configuración de la impresora**

1. Abra la herramienta **Dispositivos e impresoras** dentro del **Panel de Control** de Windows.

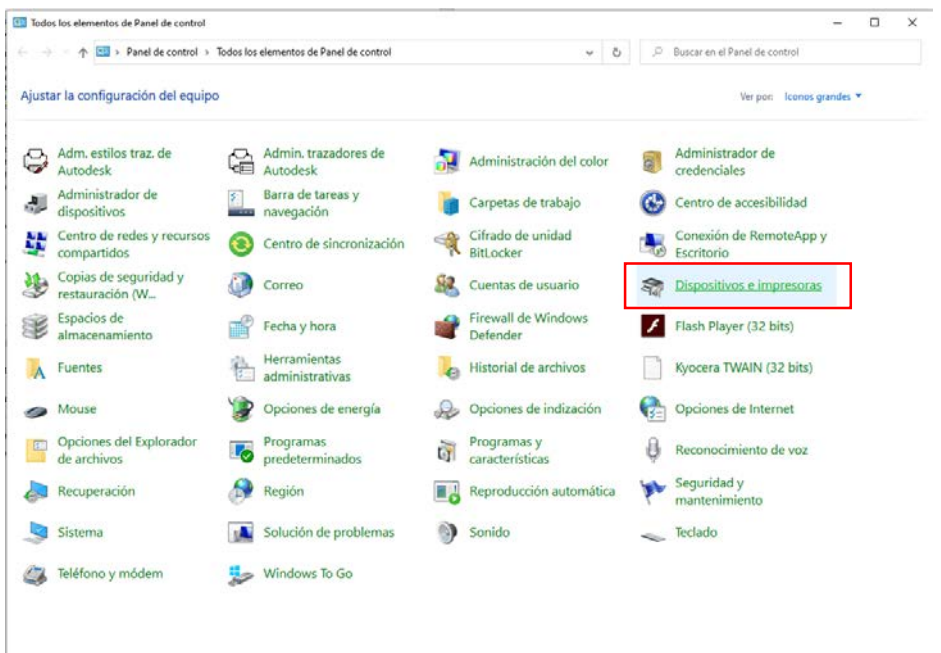

2. Localize la impresora previamente instalada **TSC TE210.** Despliegue el menú con el botón derecho y haga clic en **Preferencias de impresión.** 

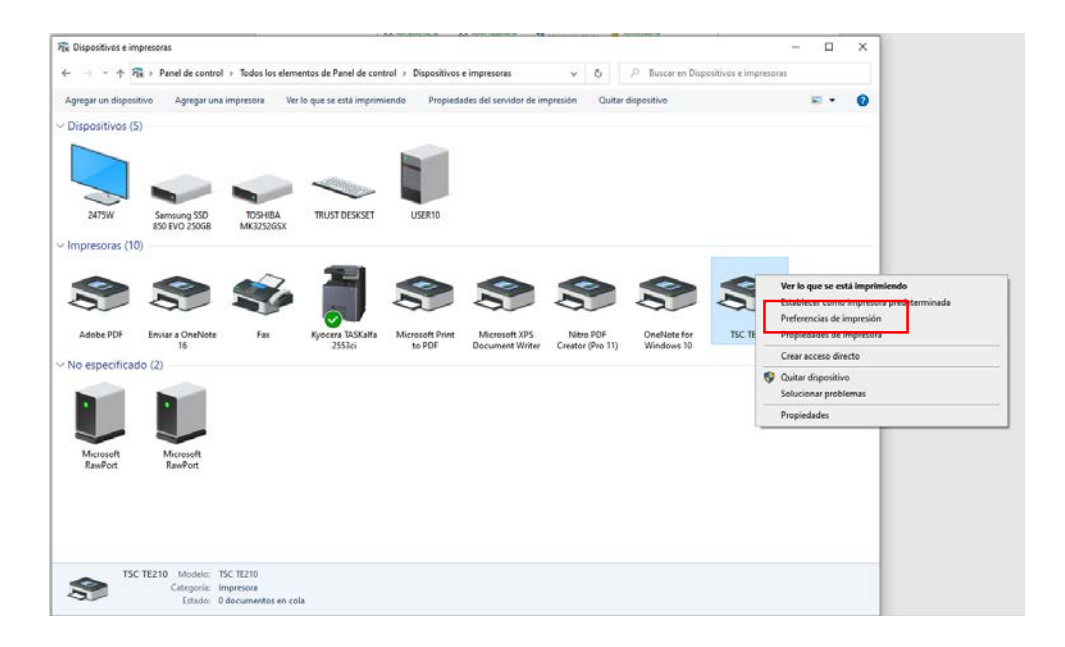

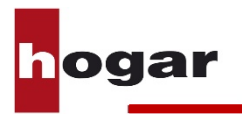

3. Le aparecerá la siguiente pantalla.

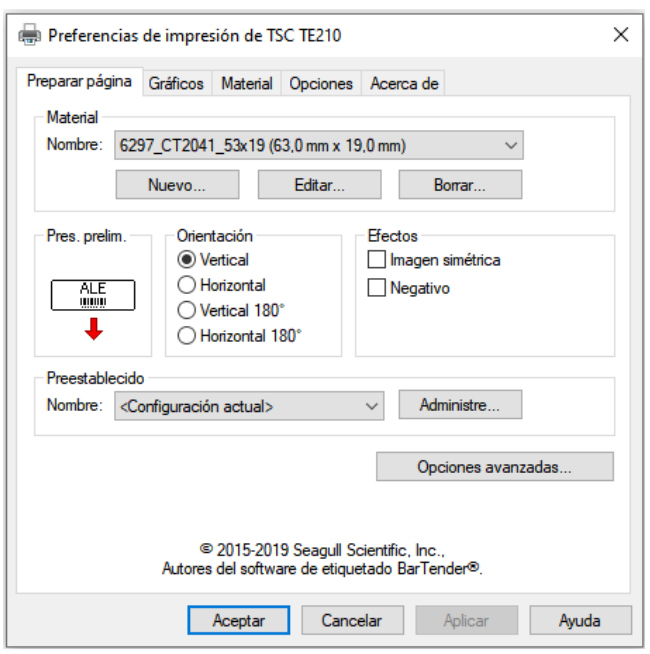

4. Pulse en la pestaña **Material** y seleccione **Ninguna** en el menú desplegable de Acción de post-impresión.

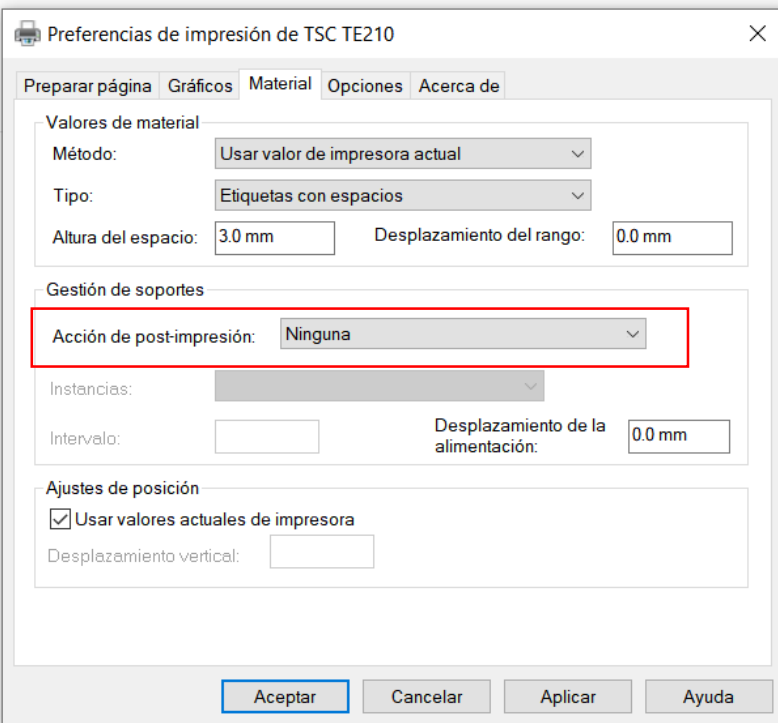

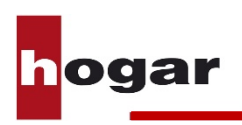

- 5. Pulse en la pestaña **Opciones** y marque las opciones tal como mostramos a continuación y pulse **Aceptar**:
	- Velocidad de impresión: 50,8mm/seg<br>- Oscuridad: 12
		- Oscuridad: 12

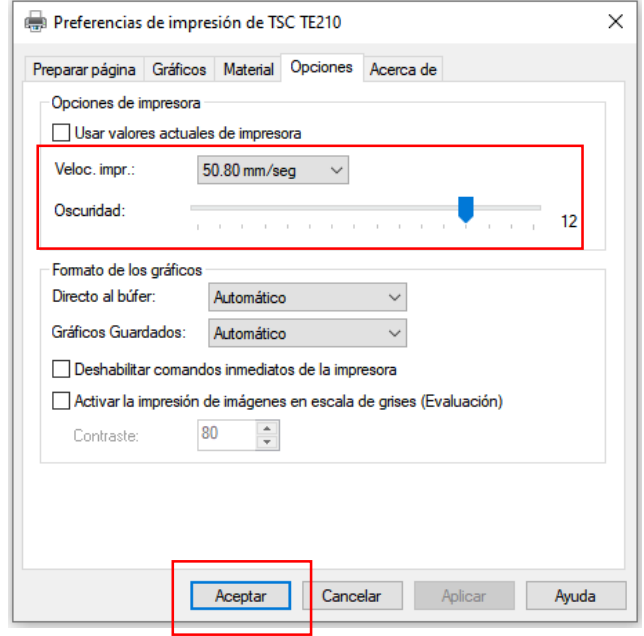

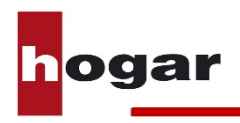

## **3.3 Instalación de BarTender**

Cuando queramos imprimir etiquetas desde el ordenador, utilizaremos el software BarTender incluido con la impresora.

Siga los siguientes pasos para instalar BarTender en su ordenador.

1. Inserte el CD de instalación que encontrará junto al equipo en el reproductor y abra la carpeta **Bar Tender**.

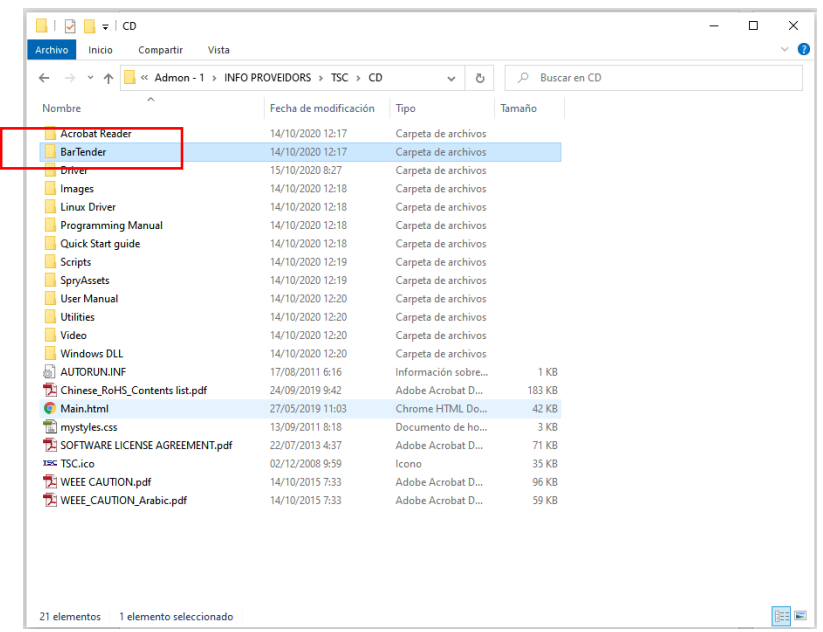

2. Ejecute el instalador **BT2016\_R4\_3127\_UL\_TSC.exe**

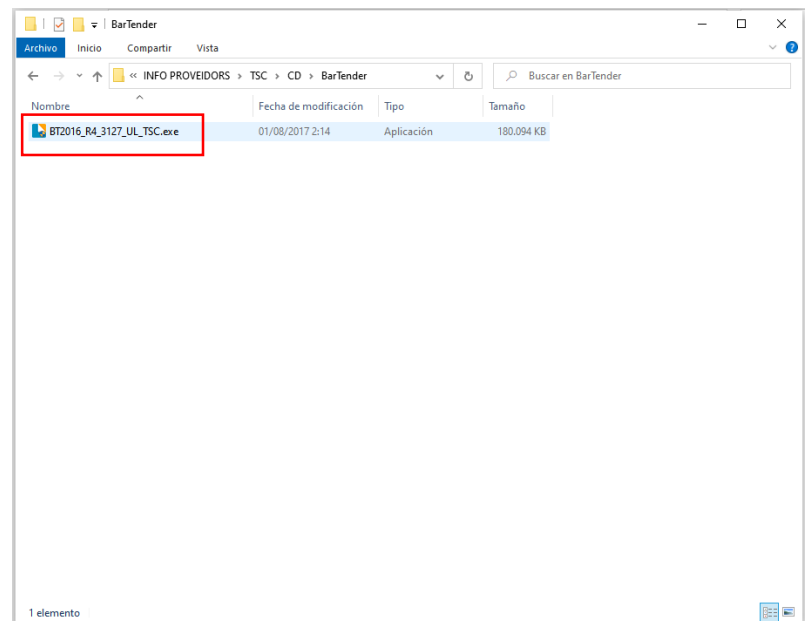

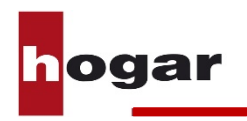

3. Seleccione el idioma que desee para la instalación y pulse **Aceptar**.

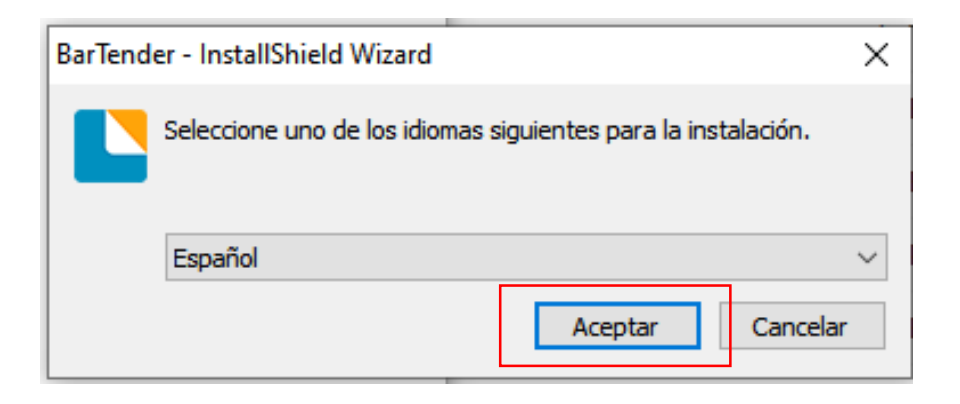

4. Pulse **Siguiente**.

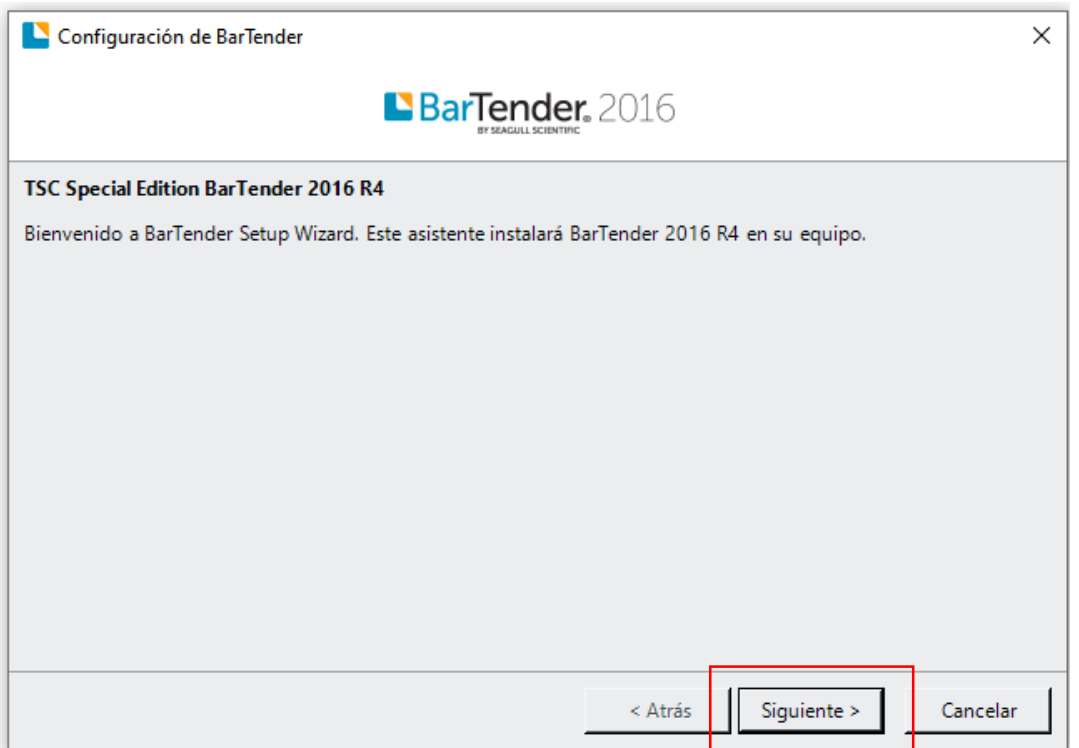

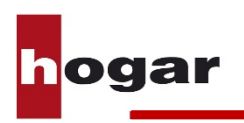

5. Acepte los términos de la licencia y pulse **Siguiente**.

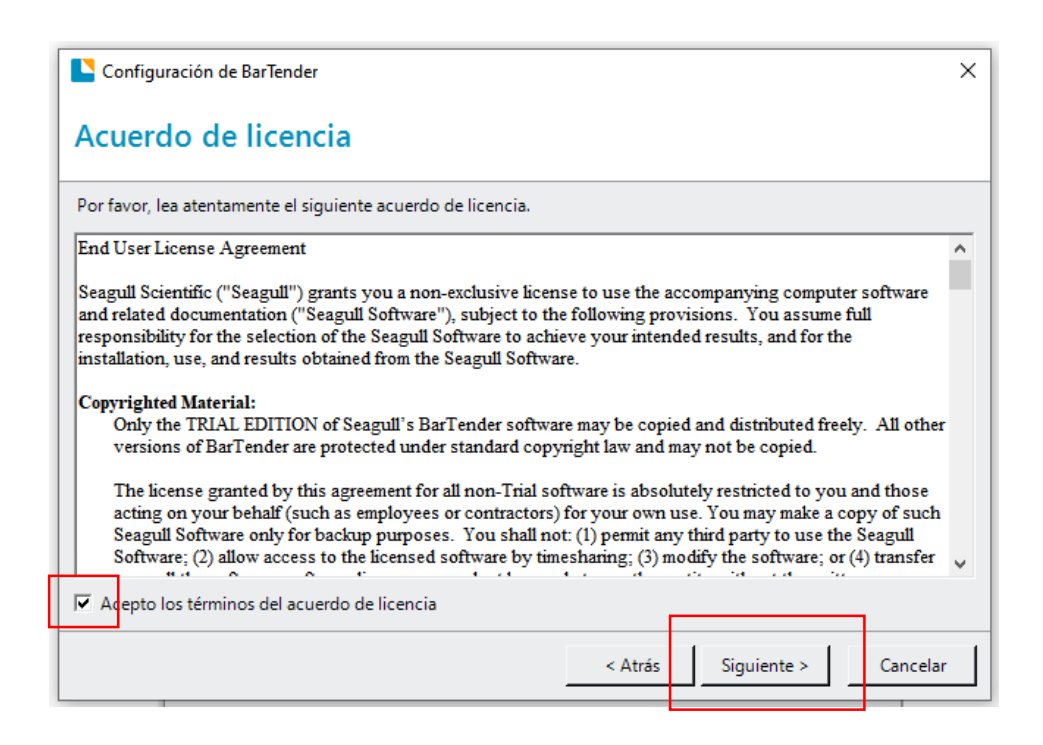

6. Seleccione la opción **Bar Tender Designer** y seleccione la carpeta de instalación. Se recomienda dejar la carpeta de instalación seleccionada por defecto.

Pulse **Siguiente**.

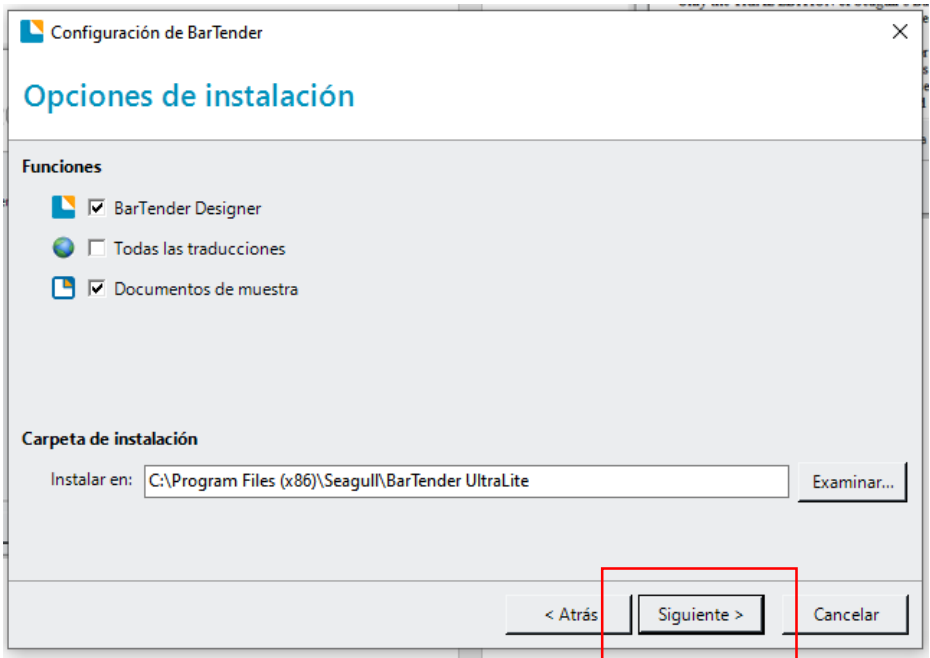

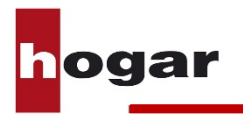

7. Pulse el botón **Instalar**.

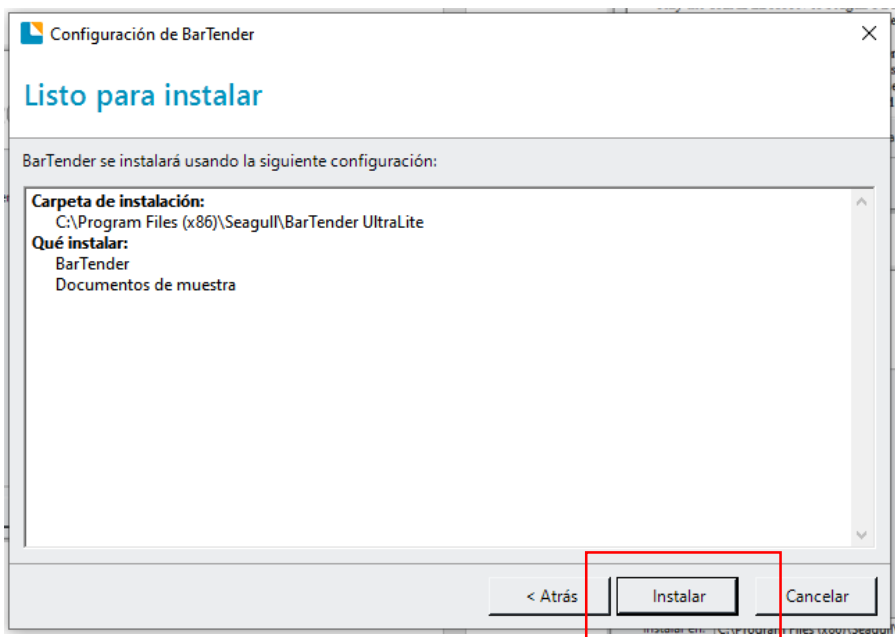

8. Espere mientras el programa acaba de instalar los archivos.

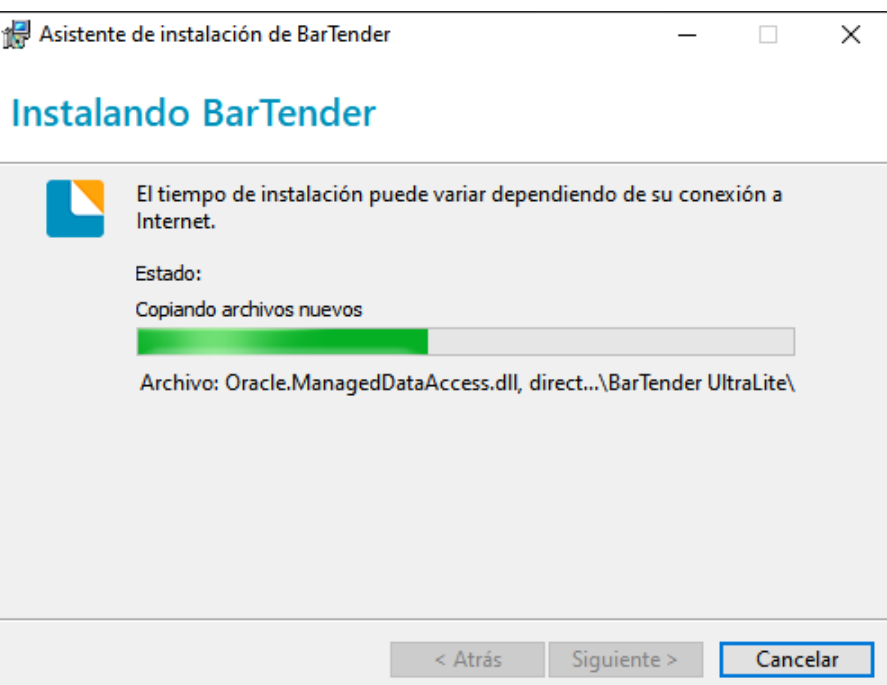

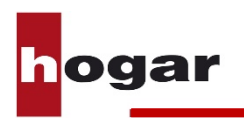

9. Una vez terminada la instalación, desmarque todas las casillas y pulse **Terminar**.

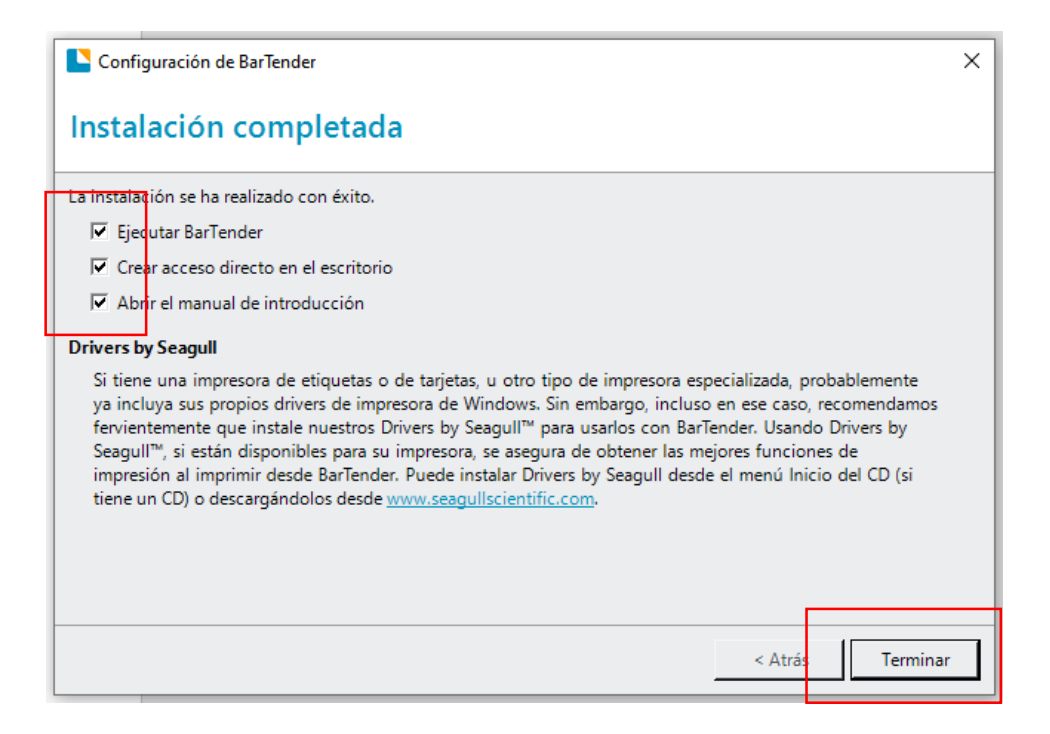

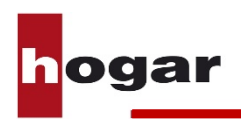

#### **3.4 Imprimir etiquetas con BarTender**

1. En el navegador de archivos de su ordenador, localize la carpeta donde tiene guardadas las plantillas de etiquetas que se le han proporcionado con su impresora.

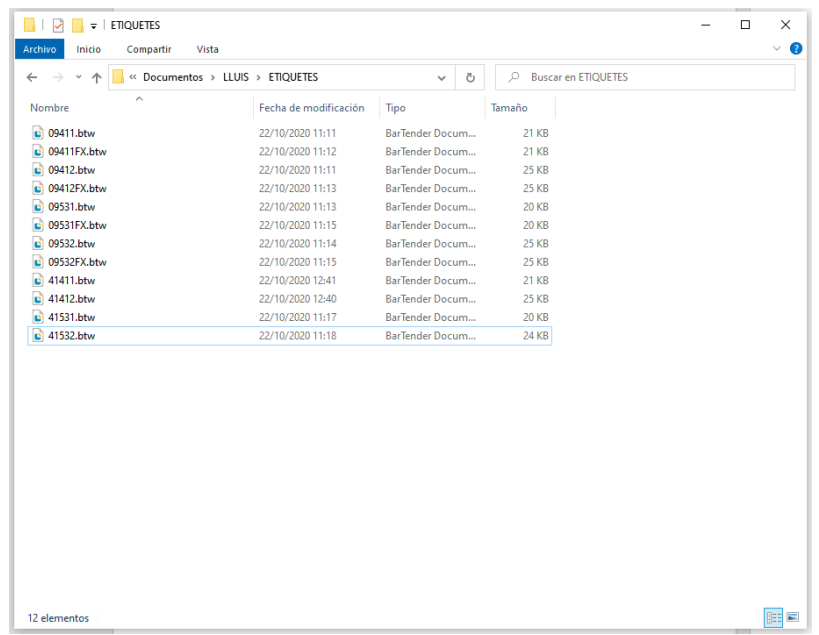

2. Seleccione la plantilla deseada haciendo doble click en el archivo deseado según el tipo de etiqueta que desee imprimir. *(Véase la tabla adjunta)*

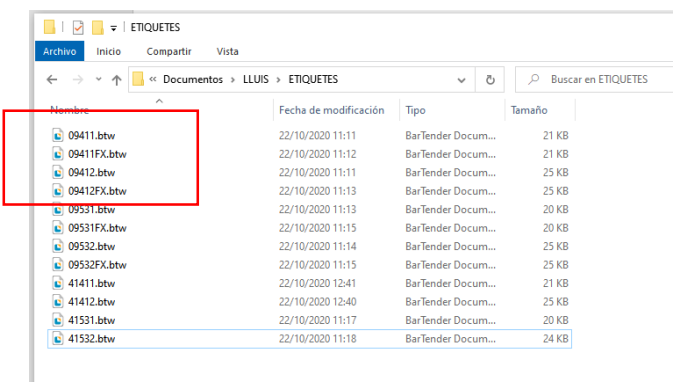

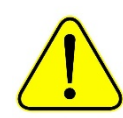

**Asegúrese que la plantilla seleccionada se corresponde con la medida y tipo de las etiquetas instalada en la impresora.** 

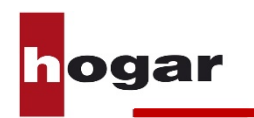

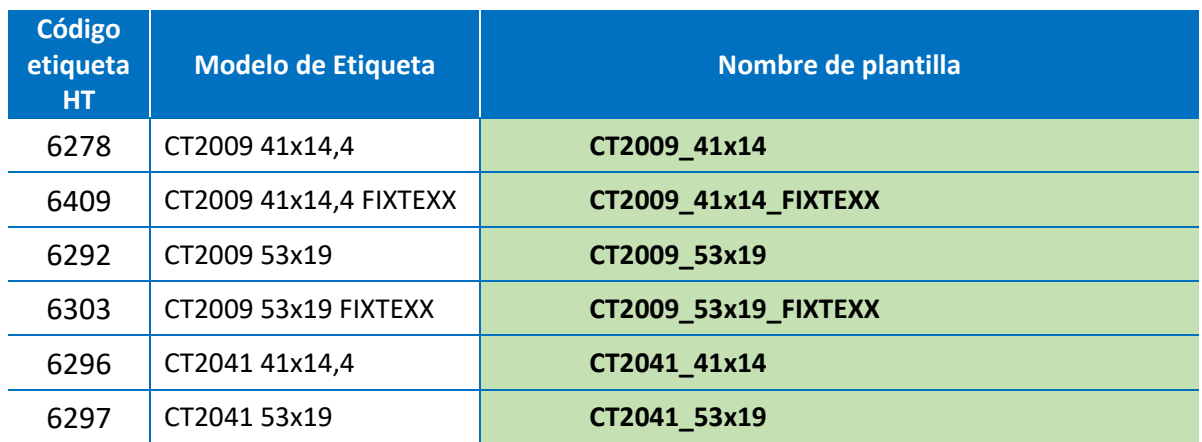

3. Una vez abierta la plantilla, escriba el texto que desee imprimir en la etiqueta.

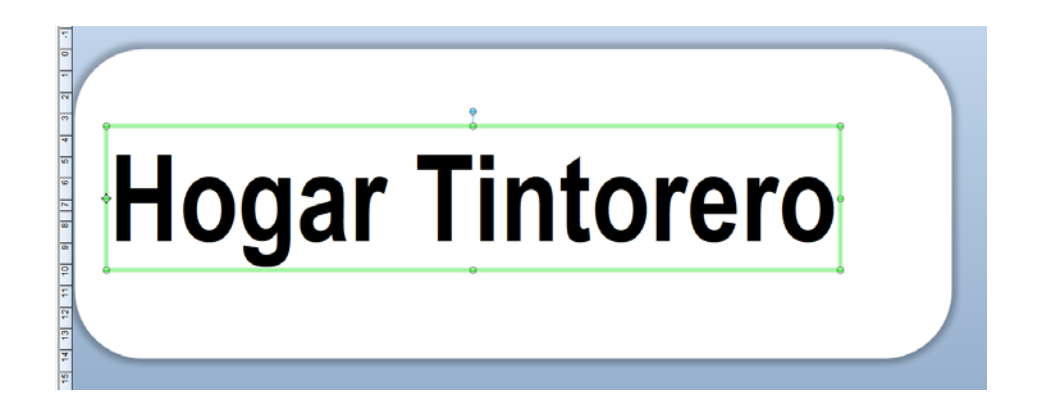

4. Pulse el icono de impresora de la barra de herramientas para imprimir la etiqueta.

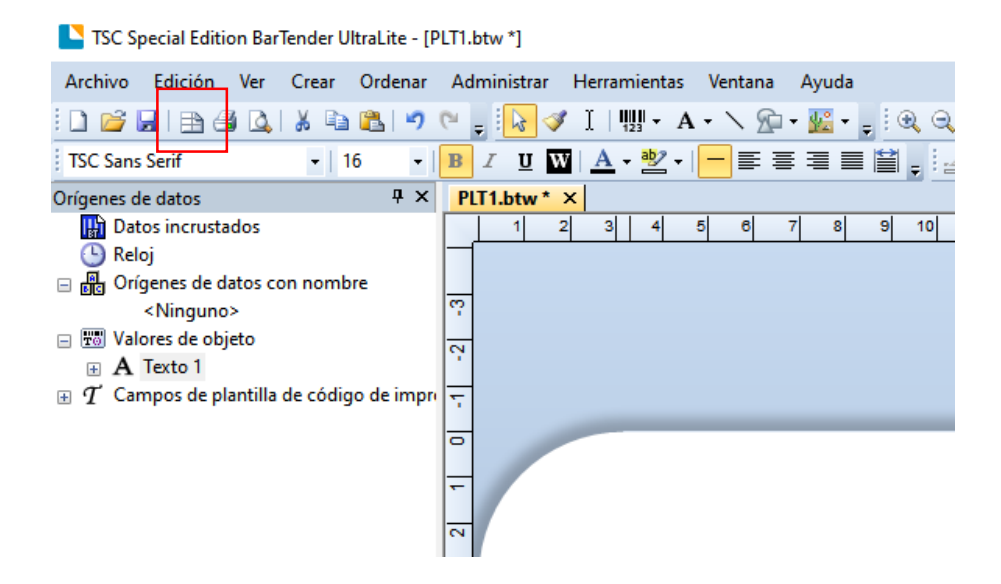

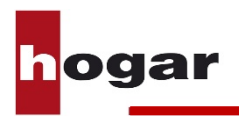

5. Indique el número de copias deseadas de la etiqueta y pulse **Imprimir.**

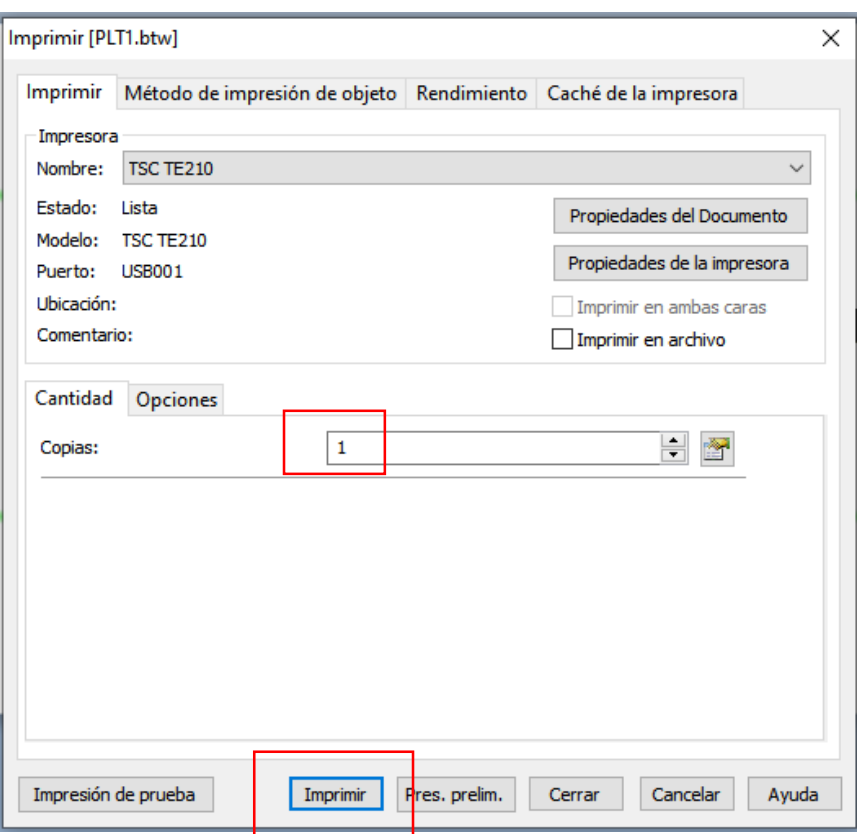

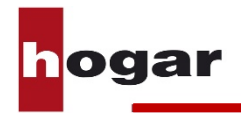

#### **3.5 Calibración del cabezal de impresión desde el ordenador**

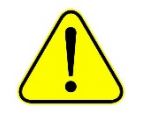

**No es necesario realizar este paso cada vez que se cambia el tipo de etiqueta. La plantilla seleccionada en cada caso configura automáticamente la impresora. Realice este paso si detecta que la impresora no acaba de posicionar bien el texto en la etiqueta.**

1. Inserte el CD de instalación que encontrará junto al equipo en el reproductor y abra la carpeta **Utilities**.

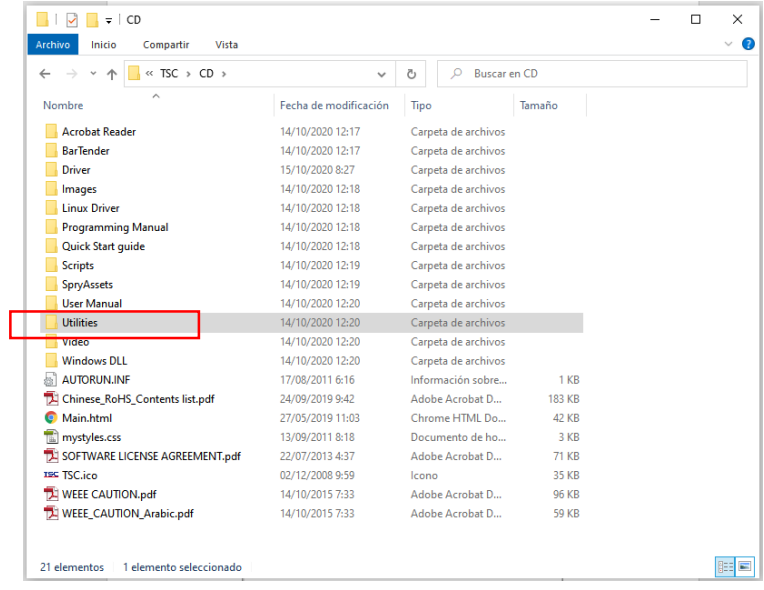

2. Localize el archivo **DriverWizard.exe** y ejecútelo.

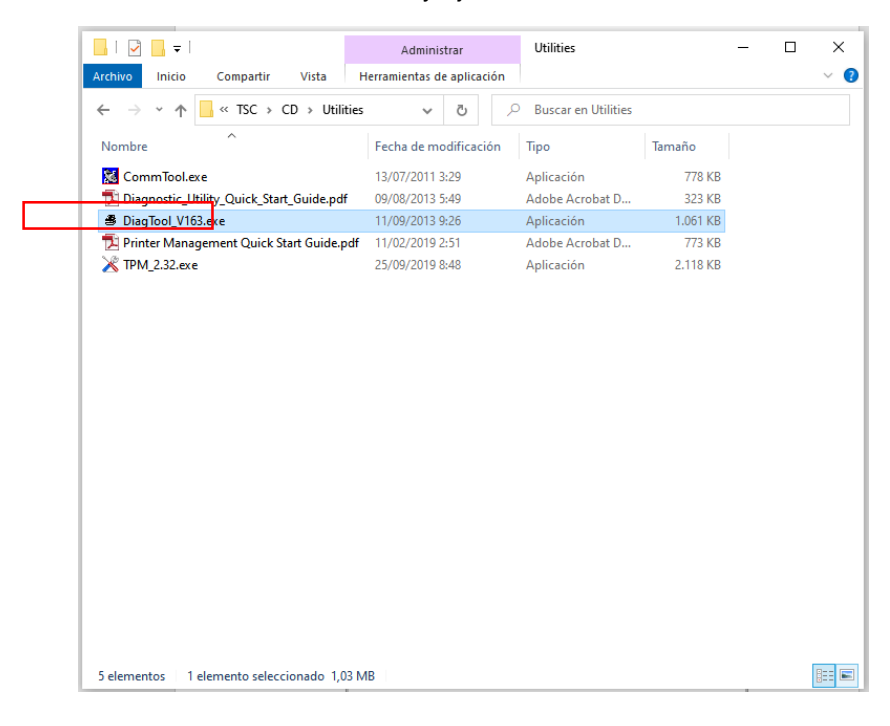

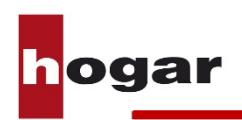

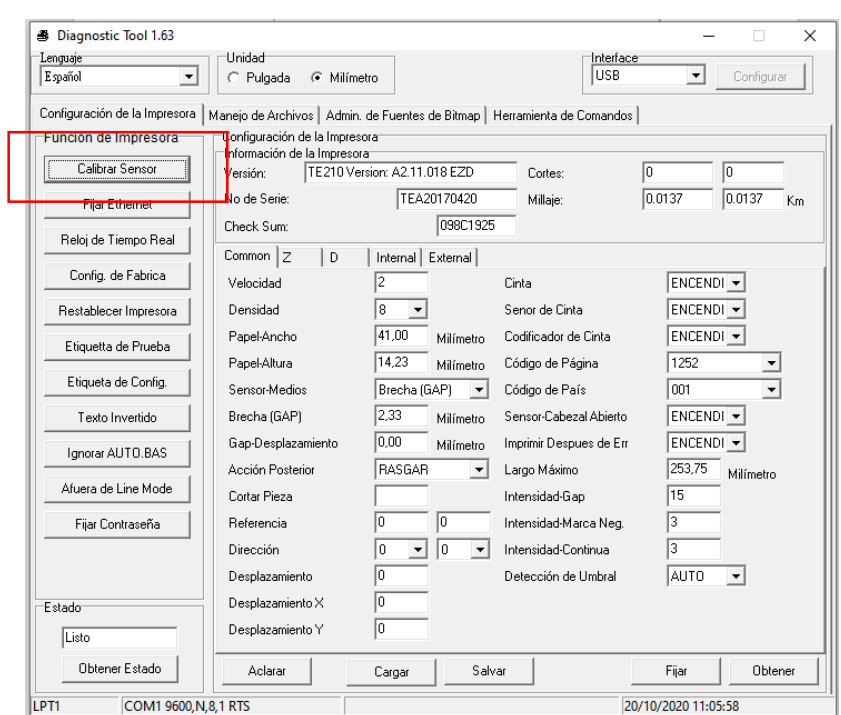

3. En el menú derecho, localize y pulse la opción **Calibrar sensor.**

4. En la parte derecha, seleccione el tipo de marca de la etiqueta a utilizar. Una vez seleccionada pulse **Calibrar**.

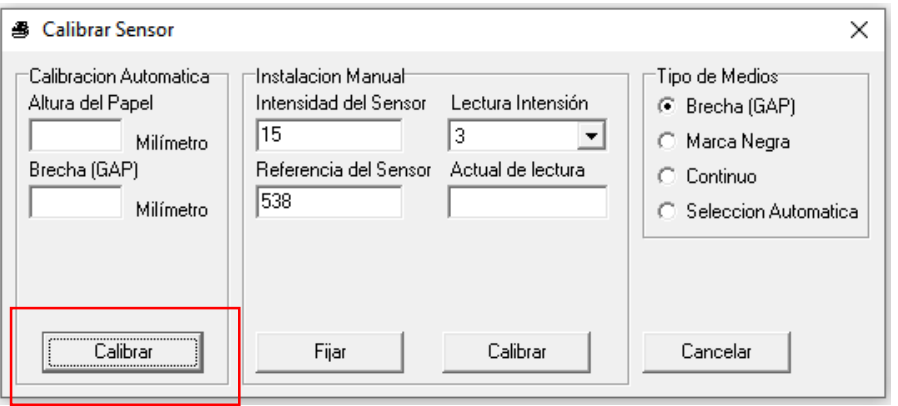

5. La impresora calibrará la etiqueta seleccionada con el sensor correspondiente y quedará lista para ser utilizada.

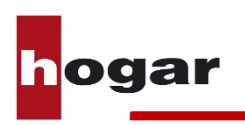

## 4. **Apéndice**

## **4.1 Listado de etiquetas y plantillas preconfiguradas**

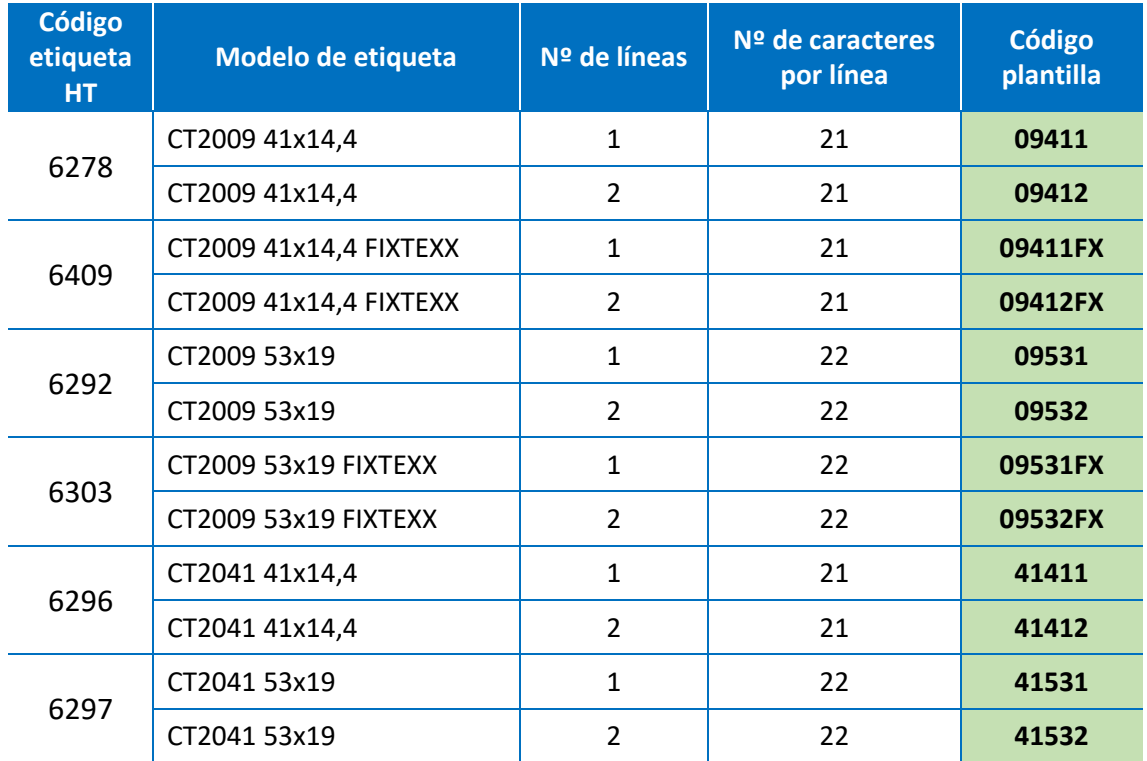

#### **Tabla de plantillas de etiquetas para la impresión desde el teclado externo**

#### **Tabla de plantillas de etiquetas para la impresión desde el ordenador**

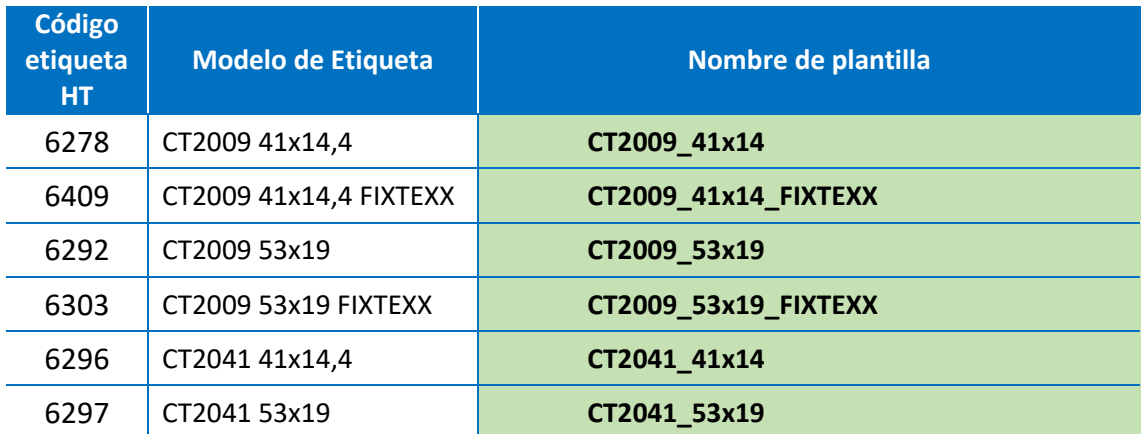

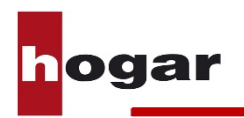